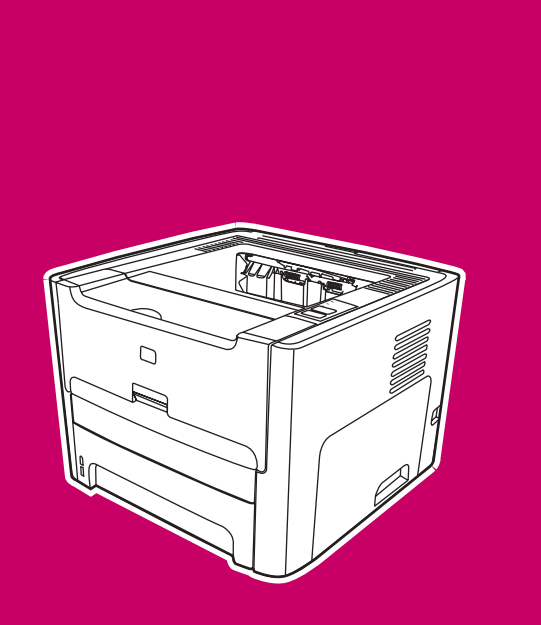

**Imprimante sans fil HP LaserJet 1320nw**

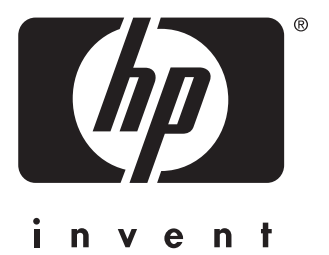

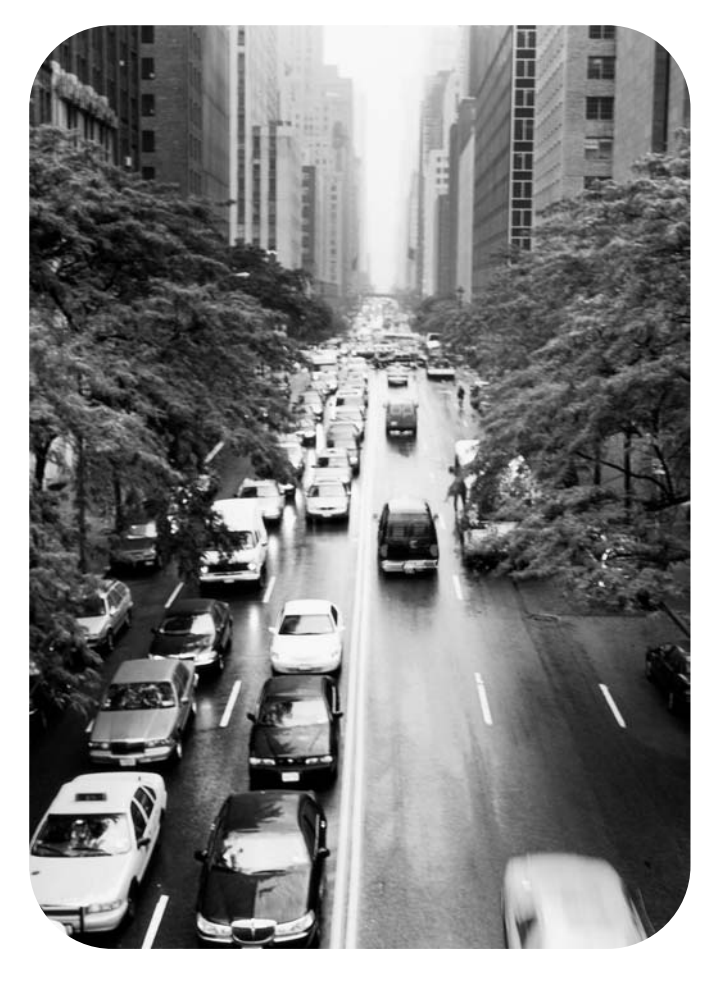

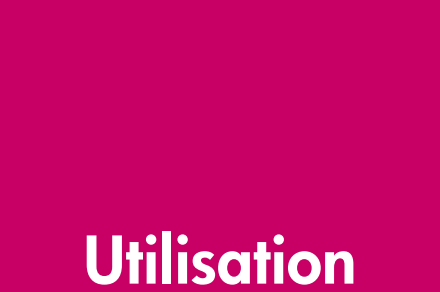

Imprimante sans fil HP LaserJet 1320nw

**Guide de l'utilisateur**

### <span id="page-3-0"></span>**Informations sur le copyright**

© 2004 Copyright Hewlett-Packard Development Company, L.P.

La reproduction, l'adaptation ou la traduction de ce document sans autorisation écrite préalable est interdite, sauf dans les cas autorisés par les lois sur le copyright.

Les informations contenues dans ce document sont sujettes à modification sans préavis.

Les seules garanties concernant les produits et services HP sont énoncées dans la garantie qui accompagne ces produits et services. Rien en ceci ne devra être interprété comme constituant une garantie supplémentaire. HP ne pourra être tenue pour responsable des erreurs techniques et rédactionnelles ou des omissions présentes dans ce document.

<span id="page-3-1"></span>Référence : Q5929-90903 Edition 1, 09/2004

### **Marques**

Microsoft®, Windows® et Windows NT® sont des marques déposées aux Etats-Unis de Microsoft Corporation.

Energy Star® et le logo Energy Star® sont des marques déposées aux Etats-Unis de l'Agence pour la protection de l'environnement des Etats-Unis (United States Environmental Protection Agency).

PostScript® est une marque déposée d'Adobe Systems Incorporated.

Bluetooth® est une marque déposée par son propriétaire et utilisée par Hewlett-Packard Company sous licence.

Java™ est une marque aux Etats-Unis de Sun Microsystems Inc.

UNIX® est une marque déposée de The Open Group.

Linux® est une marque déposée aux Etats-Unis de Linus Torvalds.

### **[1 Notions de base sur la mise en réseau](#page-6-0)**

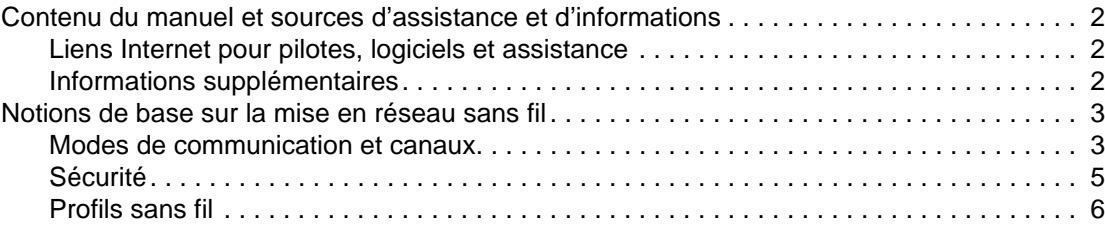

### **[2 Informations d'assistance pour une installation sur un réseau sans fil](#page-12-0)**

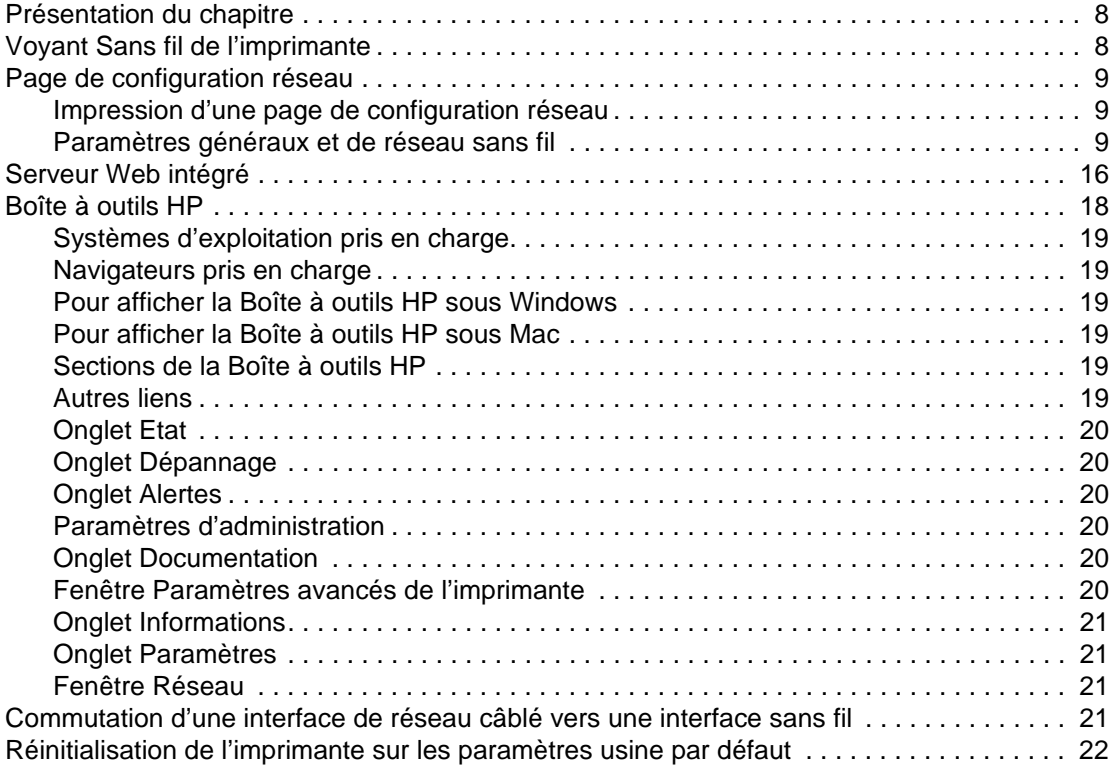

### **[3 Résolution de problèmes](#page-28-0)**

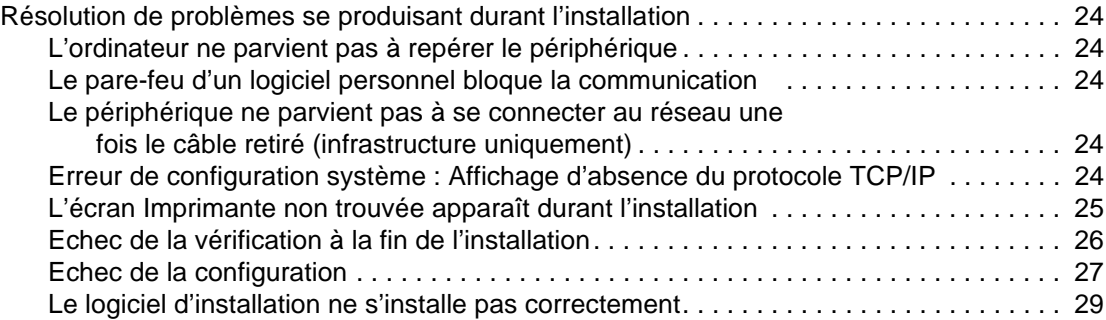

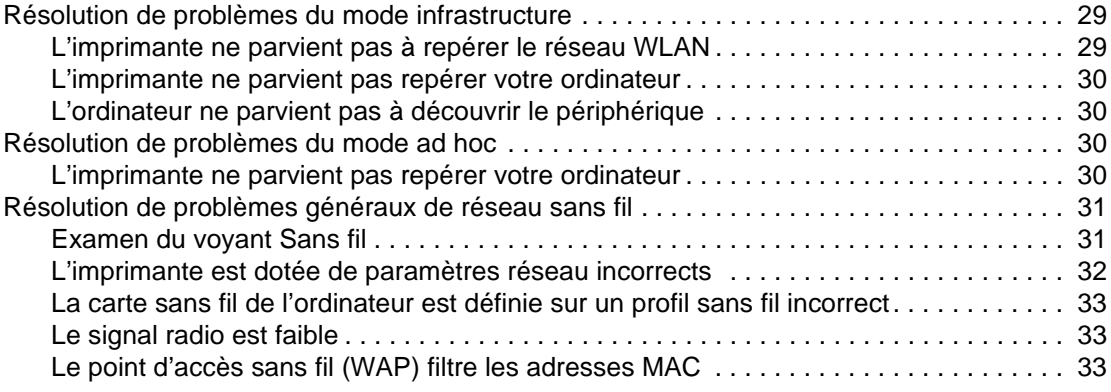

### **[Annexe A Informations réglementaires](#page-40-0)**

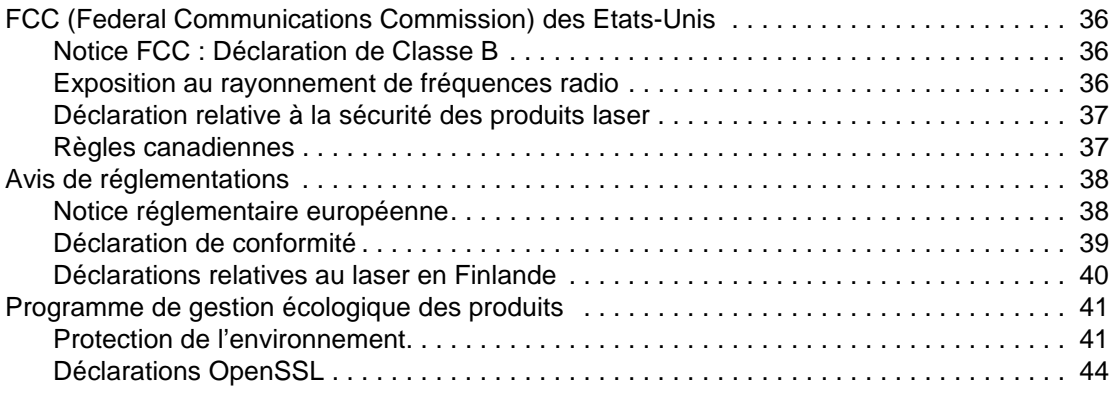

### **[Glossaire](#page-52-0)**

**[Index](#page-58-0)**

# <span id="page-6-0"></span>1 Notions de base sur la mise en réseau

Ce chapitre se divise comme suit :

- [Contenu du manuel et sources d'assistance et d'informations](#page-7-0)
- [Notions de base sur la mise en réseau sans fil](#page-8-0)

### <span id="page-7-0"></span>**Contenu du manuel et sources d'assistance et d'informations**

**Remarque** Seule l'imprimante HP LaserJet 1320nw est dotée d'une fonctionnalité sans fil.

Ce manuel complémente le Guide d'utilisation des imprimantes HP LaserJet 1160 et HP LaserJet 1320 et le Guide de démarrage de l'imprimante sans fil HP LaserJet 1320nw. Ces deux documents sont inclus avec l'imprimante. Ce manuel fournit les informations suivantes sur l'installation et la connexion de l'imprimante à un réseau sans fil :

- Chapitre 1 Informations générales sur la mise en réseau sans fil et les fonctions sans fil de l'imprimante HP LaserJet 1320nw.
- Chapitre 2 Informations d'assistance utiles pour l'installation de l'imprimante sur un réseau sans fil ou pour la modification de paramètres réseau ou d'imprimante une fois l'imprimante installée. Des procédures relatives à l'installation sur un réseau sans fil sont disponibles dans le Guide de démarrage de l'imprimante sans fil HP LaserJet 1320nw fourni avec l'imprimante.
- Chapitre 3 Informations sur le dépannage.

En outre, ce manuel contient une annexe comportant les informations réglementaires, un glossaire de termes relatifs à la technologie sans fil et un index.

### <span id="page-7-3"></span><span id="page-7-1"></span>**Liens Internet pour pilotes, logiciels et assistance**

Si vous devez contacter le bureau de service ou d'assistance HP, utilisez le lien suivant : <http://www.hp.com/support/lj1320/>.

### <span id="page-7-4"></span><span id="page-7-2"></span>**Informations supplémentaires**

- **Guide de l'utilisateur sur CD :** Renseignements détaillés sur l'utilisation et le dépannage de l'imprimante. Disponible sur le CD-ROM accompagnant l'imprimante.
- **Aide en ligne :** Informations sur les options de l'imprimante qui sont disponibles dans les pilotes d'impression. Pour afficher un fichier d'aide, accédez à l'aide en ligne via le pilote d'imprimante.

**Guide de l'utilisateur en ligne au format HTML :** Renseignements détaillés sur l'utilisation et le dépannage de l'imprimante. Disponible sur le site [http://www.hp.com/support/lj1320](http://www.hp.com/support/). Une fois connecté, sélectionnez **Manuals**.

### <span id="page-8-2"></span><span id="page-8-0"></span>**Notions de base sur la mise en réseau sans fil**

L'imprimante HP LaserJet 1320nw est équipée d'un serveur d'impression sans fil HP Jetdirect interne qui prend en charge les connexions câblées et sans fil. Pour réaliser une connexion à un réseau sans fil, l'imprimante utilise le protocole sans fil IEEE 802.11b/g qui communique les données via une transmission radio. Une fois l'imprimante installée sur un réseau sans fil, aucun câble n'est requis pour communiquer avec les ordinateurs ou périphériques faisant partie du réseau.

**Remarque** L'imprimante est compatible avec les périphériques satisfaisant la norme 802.11b/g.

<span id="page-8-4"></span>Un réseau local sans fil (WLAN) est un ensemble de deux ordinateurs ou plus, d'imprimantes et d'autres périphériques reliés par des ondes radio. Un réseau WLAN utilise des ondes haute fréquence (radio) pour communiquer des informations d'un point à un autre.

Pour connecter un ordinateur ou un périphérique à un réseau sans fil, l'ordinateur ou le périphérique doit être équipé d'une carte réseau sans fil. L'imprimante HP LaserJet 1320nw utilise un composant de mise en réseau interne qui contient une carte réseau sans fil et un émetteur radio. Aucun câblage n'est requis entre des périphériques réseau qui utilisent la technologie sans fil, bien qu'il soit possible d'employer un câble pour configurer l'imprimante pour un réseau sans fil. Il s'agit de la méthode d'installation recommandée.

Les sections suivantes fournissent des informations sur les modes de communication et les canaux sans fil, les profils de mise en réseau et la sécurité du réseau.

### <span id="page-8-5"></span><span id="page-8-3"></span><span id="page-8-1"></span>**Modes de communication et canaux**

La bande de signaux radio utilisée pour la mise en réseau sans fil IEEE 802.11b/g est segmentée en fréquences, ou canaux, spécifiques. Dans le cas de réseaux sans fil IEEE 802.11b/g, 14 canaux sont disponibles. Mais chaque pays/région spécifie les canaux dont l'utilisation est autorisée. Par exemple, en Amérique du Nord, seuls les canaux 1 à 11 sont autorisés. Au Japon, les canaux 1 à 14 peuvent être utilisés. En Europe, à l'exception de la France, les canaux 1 à 13 sont autorisés. Les normes existantes changeant fréquemment, il est recommandé de consulter votre service de réglementations locales pour connaître les canaux autorisés. Dans la plupart des pays/régions, les canaux 10 et 11 peuvent être utilisés sans restriction.

La sélection de canaux dépend du mode de communication du réseau. Le mode de communication définit comment des périphériques, tels que des ordinateurs et imprimantes, communiquent sur un réseau sans fil. Il existe deux types principaux de mode de communication sans fil : infrastructure et ad hoc.

### <span id="page-9-3"></span>**Mode infrastructure**

Dans le mode infrastructure, l'imprimante communique avec les ordinateurs du réseau via un point d'accès sans fil (WAP) ou une borne d'accès. Le point d'accès agit comme une passerelle ou un concentrateur central qui relie des périphériques sans fil et, facultativement, câblés. (La plupart des points d'accès disposent d'un contrôleur Ethernet intégré destiné à se connecter à un réseau Ethernet câblé existant.) Si votre imprimante se connecte via une passerelle résidentielle sans fil qui fournit des fonctions de point d'accès, choisissez le mode infrastructure.

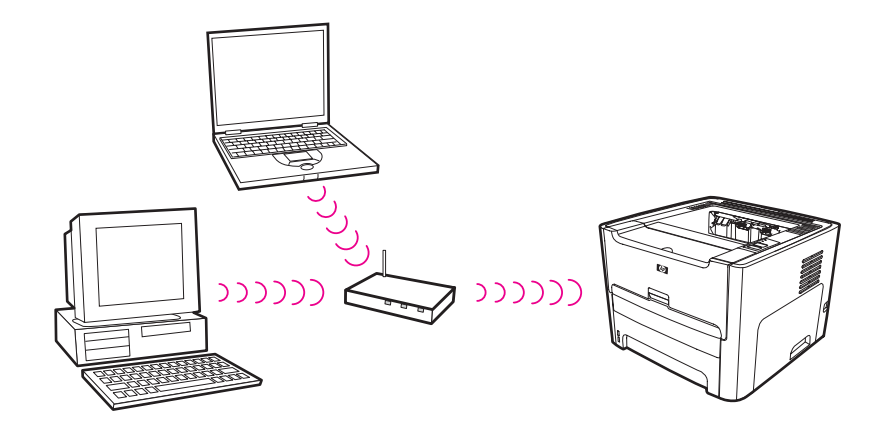

### <span id="page-9-2"></span><span id="page-9-1"></span><span id="page-9-0"></span>**Mode ad hoc**

En mode ad hoc, parfois appelé mode homologue, l'imprimante communique directement avec l'ordinateur plutôt que par un point d'accès ou une borne d'accès. Chaque périphérique sur un réseau ad hoc doit être doté d'une carte réseau sans fil. La carte permet à chaque périphérique de communiquer avec les autres périphériques sur le réseau. Le mode ad hoc est généralement limité à de petits réseaux sans fil simples, car les performances se dégradent de manière significative lors de la connexion d'un nombre trop élevé de périphériques réseau. Cette option est la plus couramment utilisée si vous reliez uniquement deux périphériques réseau qui ne partagent pas de connexion Internet.

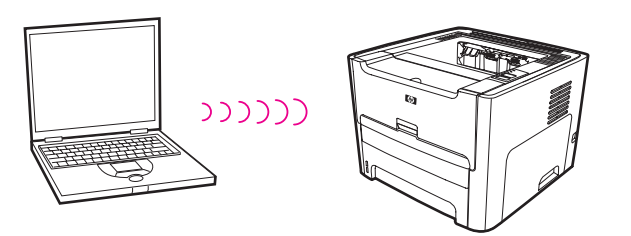

**Remarque** Pour obtenir des performances optimales, HP recommande de connecter l'imprimante à un réseau qui communique via le mode infrastructure.

### <span id="page-10-2"></span><span id="page-10-0"></span>**Sécurité**

Comme dans le cas d'autres réseaux, la sécurité d'un réseau sans fil est ciblée sur le contrôle d'accès et la confidentialité. La sécurité de réseaux sans fil traditionnels inclut l'utilisation d'identificateurs SSID (Service Set Identifier), l'authentification par clé ouverte ou partagée, les clés WEP (Wired Equivalent Privacy) statiques et l'authentification MAC (Media Access Control) facultative. Cette combinaison offre un niveau élémentaire de contrôle d'accès et de confidentialité.

Des niveaux de sécurité plus avancés (tels que WPA [Wi-Fi Protected Access] et clé pré-partagée) sont disponibles via le serveur Web intégré de l'imprimante. Pour obtenir des informations d'introduction sur le serveur Web intégré, reportez-vous à la section Serveur Web [intégré.](#page-21-1) Pour obtenir des informations détaillées sur l'utilisation des fonctions, consultez l'aide en ligne du serveur Web intégré.

**Remarque** Il est fortement recommandé de mettre en œuvre un modèle de sécurité sans fil (WEP ou WPA) avant de procéder à l'installation. En outre, utilisez un logiciel antivirus pour protéger les ordinateurs des attaques virales et suivez des règles de sécurité élémentaires, telles que la configuration de mots de passe robustes et la non-ouverture de pièces jointes inconnues. D'autres composants réseau, y compris des pare-feux, des systèmes de détection d'intrusion et des réseaux segmentés, peuvent également être envisagés dans la conception du réseau.

> L'authentification et le codage sont deux approches différentes de la sécurité du réseau. L'authentification vérifie l'identité d'un utilisateur ou périphérique avant d'octroyer un accès au réseau, rendant plus difficile l'accès aux ressources réseau à des utilisateurs non autorisés. Le chiffrage code les données envoyées sur le réseau, les rendant inintelligibles pour les personnes non autorisées. Ces deux méthodes de sécurité sont courantes sur les réseaux sans fil.

### <span id="page-10-1"></span>**Authentification**

Le logiciel d'installation HP prend en charge l'authentification Système ouvert. Des formes d'authentification plus avancées sont disponibles via le serveur Web intégré.

Un réseau doté d'une authentification Système ouvert ne filtre pas les utilisateurs réseau sur la base de leur identité et implique généralement la fourniture du SSID correct. Un tel réseau peut utiliser le codage WEP pour offrir un premier niveau de sécurité.

**Remarque** Des protocoles d'authentification sur la base de clé partagée et de serveur sont mis en œuvre via le serveur Web intégré. Pour obtenir des informations d'introduction sur le serveur Web intégré, reportez-vous à la section [Serveur Web intégré.](#page-21-1) Pour obtenir des informations détaillées sur l'utilisation des fonctions, consultez l'aide en ligne du serveur Web intégré.

### **Nom de réseau (SSID)**

Les périphériques sans fil sont configurés à l'aide du nom de réseau auquel ils se connectent. Le nom de réseau est également appelé SSID et identifie le jeu ESS (Extended Service Set) qui est normalement associé à des réseaux d'infrastructure plus étendus.

Le SSID ne doit pas être considéré comme une fonction de sécurité car il peut être aisément identifié. Cependant, en tant que fonction d'administration ou de gestion du réseau, il fournit un contrôle d'accès élémentaire au réseau.

Les serveurs d'impression HP Jetdirect prennent en charge un SSID de diffusion, parfois appelé SSID vierge ou de longueur nulle. Si un SSID vierge est configuré en mode infrastructure, le serveur d'impression tente de l'associer aux SSID de réseau détectés, en commençant avec le signal le plus puissant. Une association réussie sera basée sur les paramètres de codage et d'authentification.

### <span id="page-11-4"></span>**Codage**

<span id="page-11-5"></span>Pour réduire l'exposition du réseau aux écoutes indiscrètes, établissez une clé de sécurité sans fil pour celui-ci. Le logiciel d'installation de l'imprimante prend en charge le modèle de sécurité WEP, qui entrave l'accès aux données transmises via les ondes radio aux utilisateurs non autorisés. Il est basé sur l'utilisation d'une clé WEP unique, auquel cas chaque ordinateur ou périphérique est configuré avec la même clé pour communiquer sur ce réseau.

**Remarque** Jusqu'à quatre clés WEP peuvent être utilisées sur un réseau sans fil pour la transmission de données. Par exemple, si vous disposez de trois ordinateurs et d'un point d'accès, chacun peut se voir attribuer une clé distincte pour la transmission des données. Toutefois, les clés restantes doivent également être entrées sur chacun des périphériques afin qu'ils puissent communiquer entre eux. Le logiciel d'installation de l'imprimante HP LaserJet 1320nw propose l'option de saisir une clé WEP. Si vous souhaitez utiliser plusieurs clés WEP, celles-ci doivent être entrées dans le serveur Web intégré de l'imprimante avant de procéder à l'installation du logiciel. Pour obtenir des informations d'introduction sur le serveur Web intégré, reportez-vous à la section [Serveur Web intégré.](#page-21-1) Pour obtenir des informations détaillées sur l'utilisation des fonctions, consultez l'aide en ligne du serveur Web intégré.

### <span id="page-11-3"></span><span id="page-11-1"></span>**Authentification d'adresse MAC (Media Access Control)**

Certains distributeurs de réseaux WLAN prennent en charge l'authentification basée sur l'adresse physique, ou adresse MAC, de la carte NIC (Network Interface Card) du client. Dans ce scénario, un point d'accès autorise une association par un client uniquement si l'adresse MAC de ce dernier correspond à une adresse dans une table d'authentification utilisée par le point d'accès. Ceci ne peut pas être configuré via l'imprimante.

### <span id="page-11-2"></span><span id="page-11-0"></span>**Profils sans fil**

Un profil sans fil est un jeu de paramètres réseau unique à un réseau sans fil donné. Un grand nombre de périphériques sans fil disposent d'utilitaires de configuration qui permettent au périphérique de posséder des profils sans fil pour plusieurs réseaux sans fil. Afin d'utiliser l'imprimante, les paramètres sans fil de celle-ci doivent correspondre aux paramètres réseau de l'ordinateur pour ce réseau sans fil.

Par exemple, une personne utilise le même ordinateur portable sans fil à la maison et au bureau. Chaque réseau possède un jeu de paramètres sans fil unique. La personne crée les profils sans fil suivants sur l'ordinateur portable :

- profil\_bureau : Contient les paramètres réseau pour le réseau sans fil du bureau.
- profil domicile : Contient les paramètres réseau pour le réseau sans fil du domicile.

Lorsque l'ordinateur portable est utilisé au bureau, la personne doit configurer le profil sans fil sur profil\_bureau pour se connecter au réseau du bureau. Inversement, l'ordinateur portable doit être configuré sur le profil sans fil profil\_domicile lorsque la personne est à la maison et souhaite connecter l'ordinateur portable au réseau de son domicile.

**Remarque** L'imprimante HP LaserJet 1320nw ne peut pas être connectée simultanément à un réseau câblé et un réseau sans fil.

# <span id="page-12-0"></span>2 Informations d'assistance pour<br>2 une installation sur un réseau une installation sur un réseau sans fil

Ce chapitre se divise comme suit :

- [Présentation du chapitre](#page-13-0)
- [Voyant Sans fil de l'imprimante](#page-13-1)
- [Page de configuration réseau](#page-14-0)
- [Serveur Web intégré](#page-21-0)
- **[Boîte à outils HP](#page-23-0)**
- [Commutation d'une interface de réseau câblé vers une interface sans fil](#page-26-3)
- [Réinitialisation de l'imprimante sur les paramètres usine par défaut](#page-27-0)

## <span id="page-13-0"></span>**Présentation du chapitre**

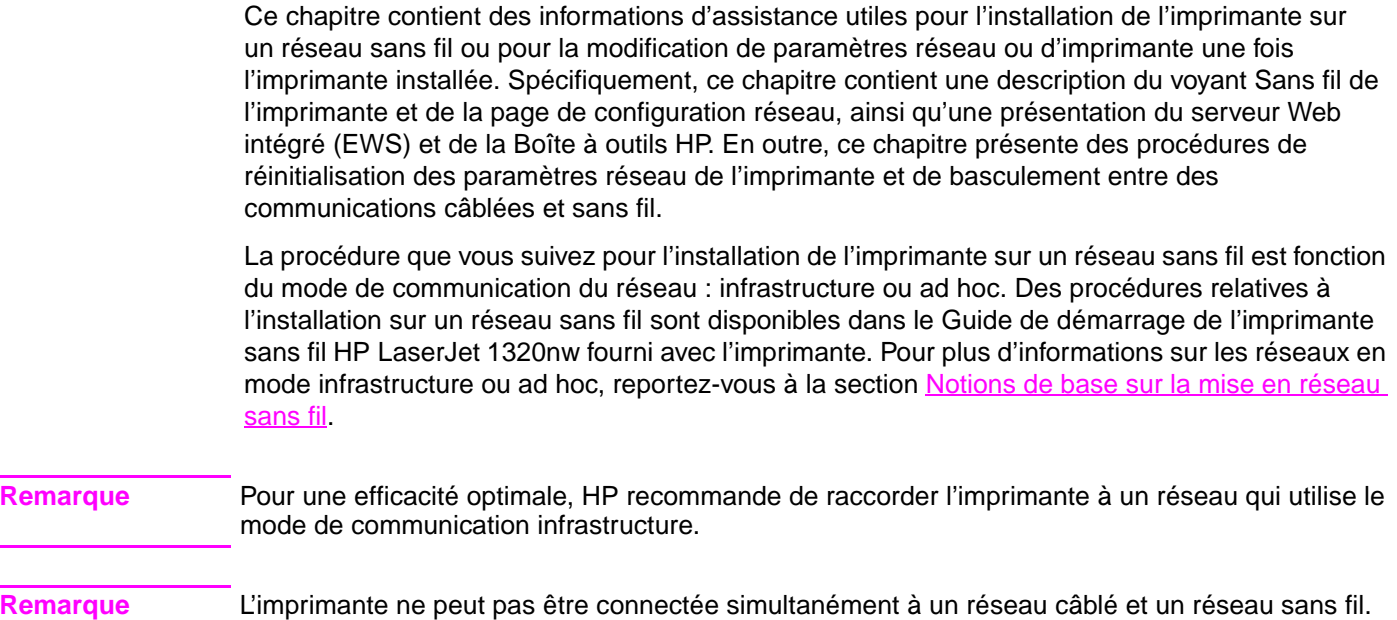

## <span id="page-13-1"></span>**Voyant Sans fil de l'imprimante**

L'imprimante HP LaserJet 1320nw comporte un composant de mise en réseau interne qui fournit une connectivité sans fil. Pour déterminer l'état des communications sans fil, l'imprimante contient un voyant Sans fil.

- Si le voyant est allumé, l'imprimante est connectée à un réseau sans fil.
- S'il clignote, l'imprimante recherche un réseau sans fil.
- S'il est éteint, la mise en réseau sans fil est désactivée.

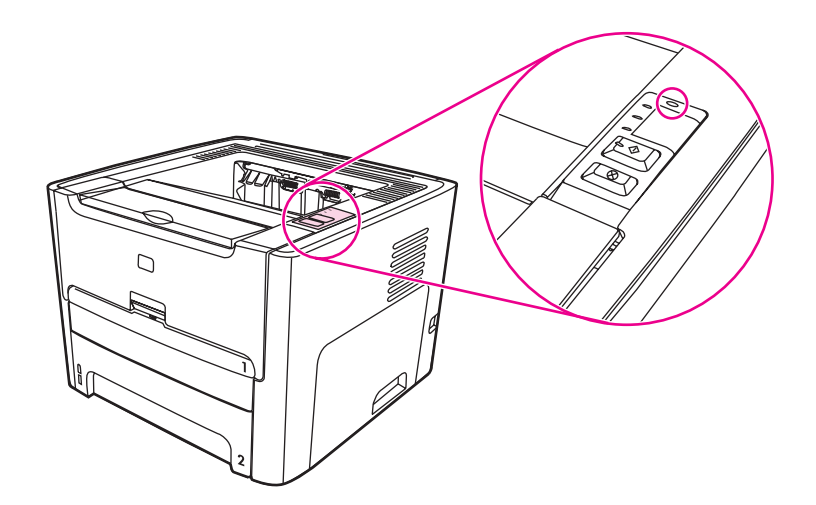

### <span id="page-14-3"></span><span id="page-14-0"></span>**Page de configuration réseau**

L'imprimante inclut un composant interne qui fournit une fonctionnalité de mise en réseau pour des connectivités sans fil et câblée. Cette section contient une procédure d'impression de page de configuration réseau, ainsi que la description des champs généraux et de réseau sans fil affichés sur la page.

### <span id="page-14-8"></span><span id="page-14-1"></span>**Impression d'une page de configuration réseau**

Lorsque l'imprimante est à l'état Prêt, appuyez sur le bouton **Exécuter** et maintenez-le enfoncé pendant 5 secondes.

ou

Appuyez sur le bouton **Réinitialiser** situé à l'arrière de l'imprimante.

### <span id="page-14-2"></span>**Paramètres généraux et de réseau sans fil**

**Remarque** Tous les paramètres sur la page de configuration réseau doivent correspondre au réseau auquel vous essayez de vous connecter. Si des valeurs diffèrent, vous risquez de ne pas pouvoir établir de connexion au réseau.

Les sections suivantes décrivent les divers champs sur la page de configuration réseau.

<span id="page-14-9"></span><span id="page-14-7"></span><span id="page-14-6"></span><span id="page-14-5"></span><span id="page-14-4"></span>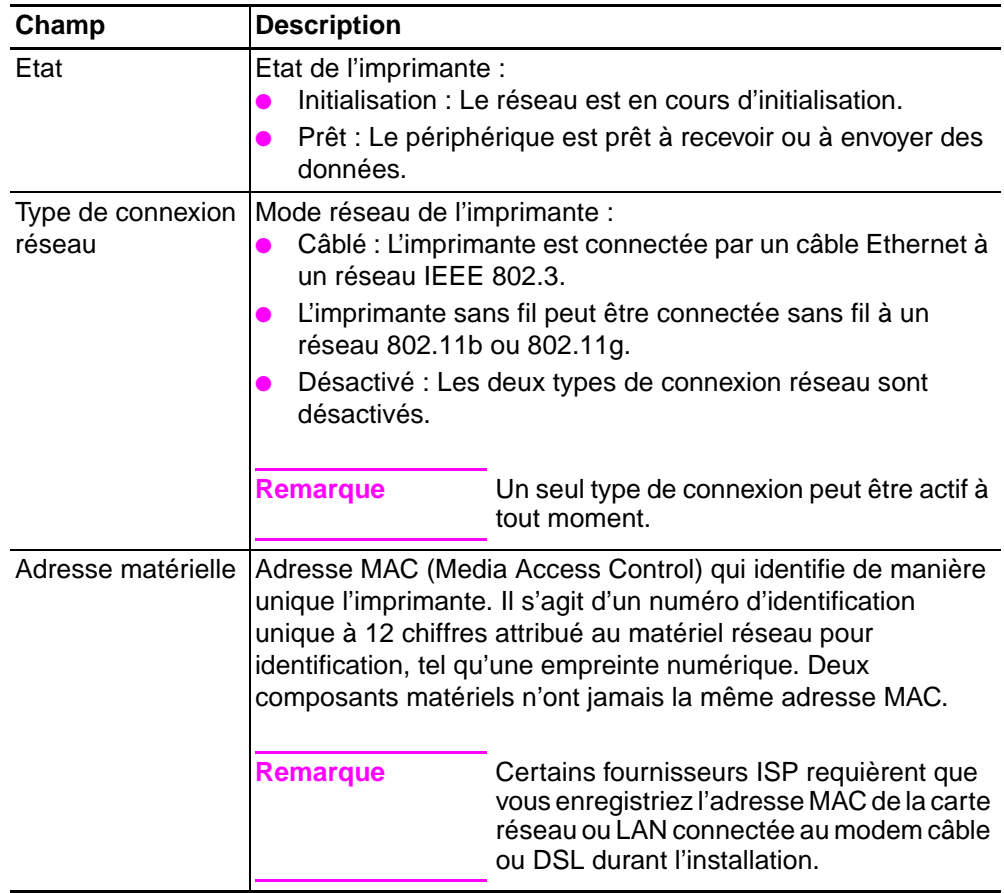

### <span id="page-14-10"></span>**Paramètres généraux de réseau**

<span id="page-15-10"></span><span id="page-15-9"></span><span id="page-15-8"></span><span id="page-15-7"></span><span id="page-15-6"></span><span id="page-15-5"></span><span id="page-15-4"></span><span id="page-15-3"></span><span id="page-15-2"></span><span id="page-15-1"></span><span id="page-15-0"></span>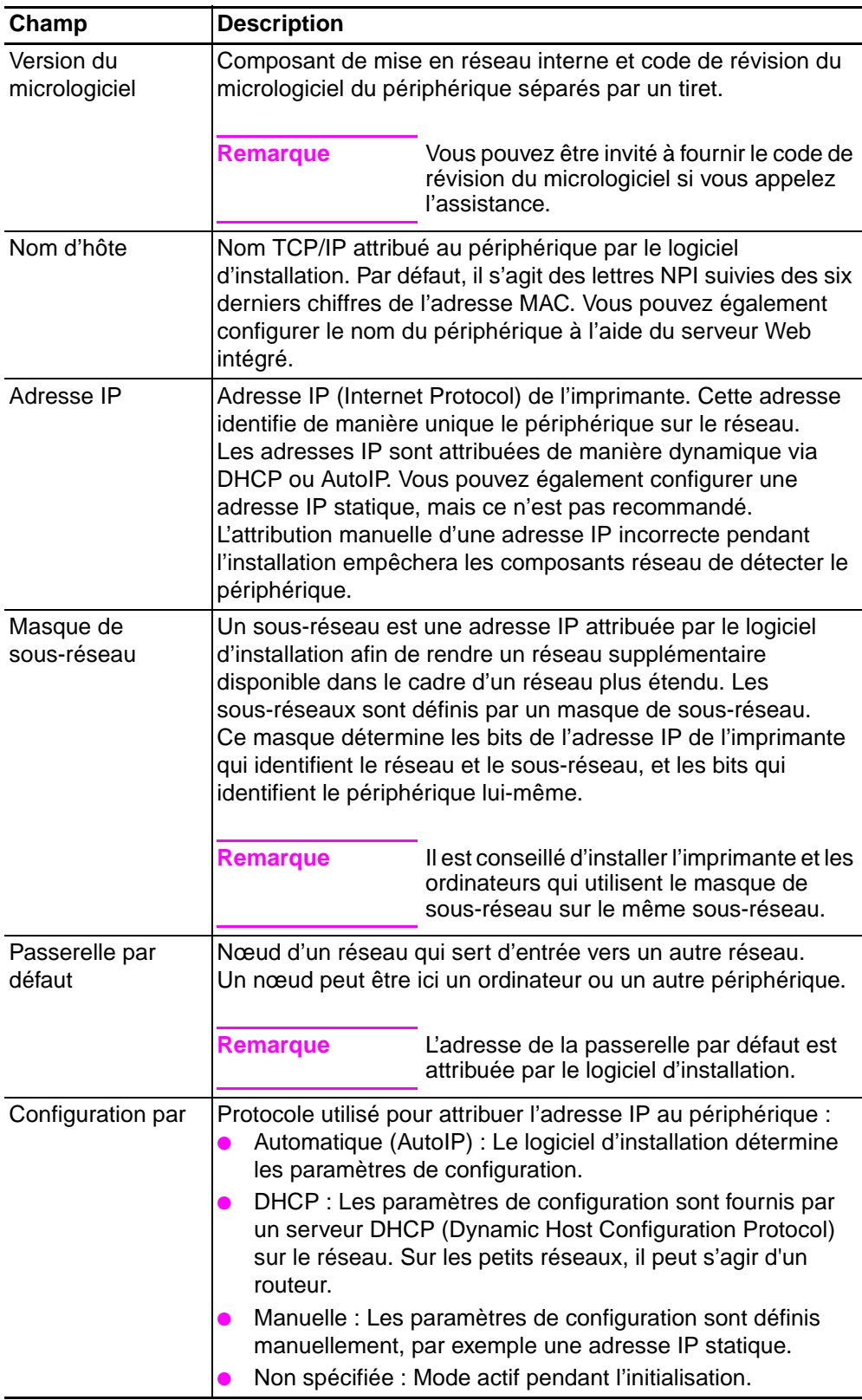

<span id="page-16-10"></span><span id="page-16-9"></span><span id="page-16-8"></span><span id="page-16-7"></span><span id="page-16-6"></span><span id="page-16-5"></span><span id="page-16-4"></span><span id="page-16-3"></span><span id="page-16-2"></span><span id="page-16-1"></span><span id="page-16-0"></span>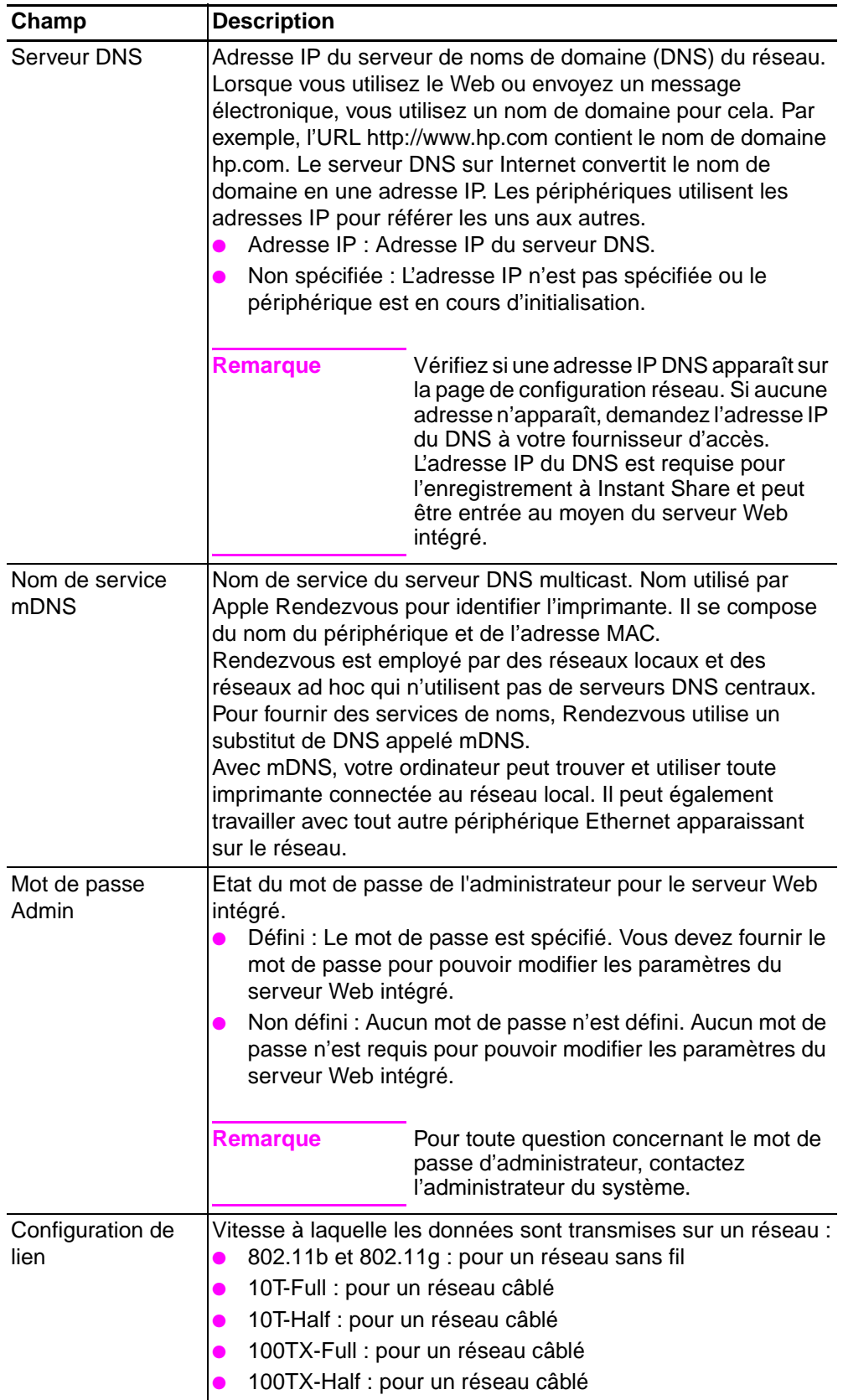

### <span id="page-17-3"></span>**Paramètres réseau sans fil**

<span id="page-17-4"></span><span id="page-17-2"></span><span id="page-17-1"></span><span id="page-17-0"></span>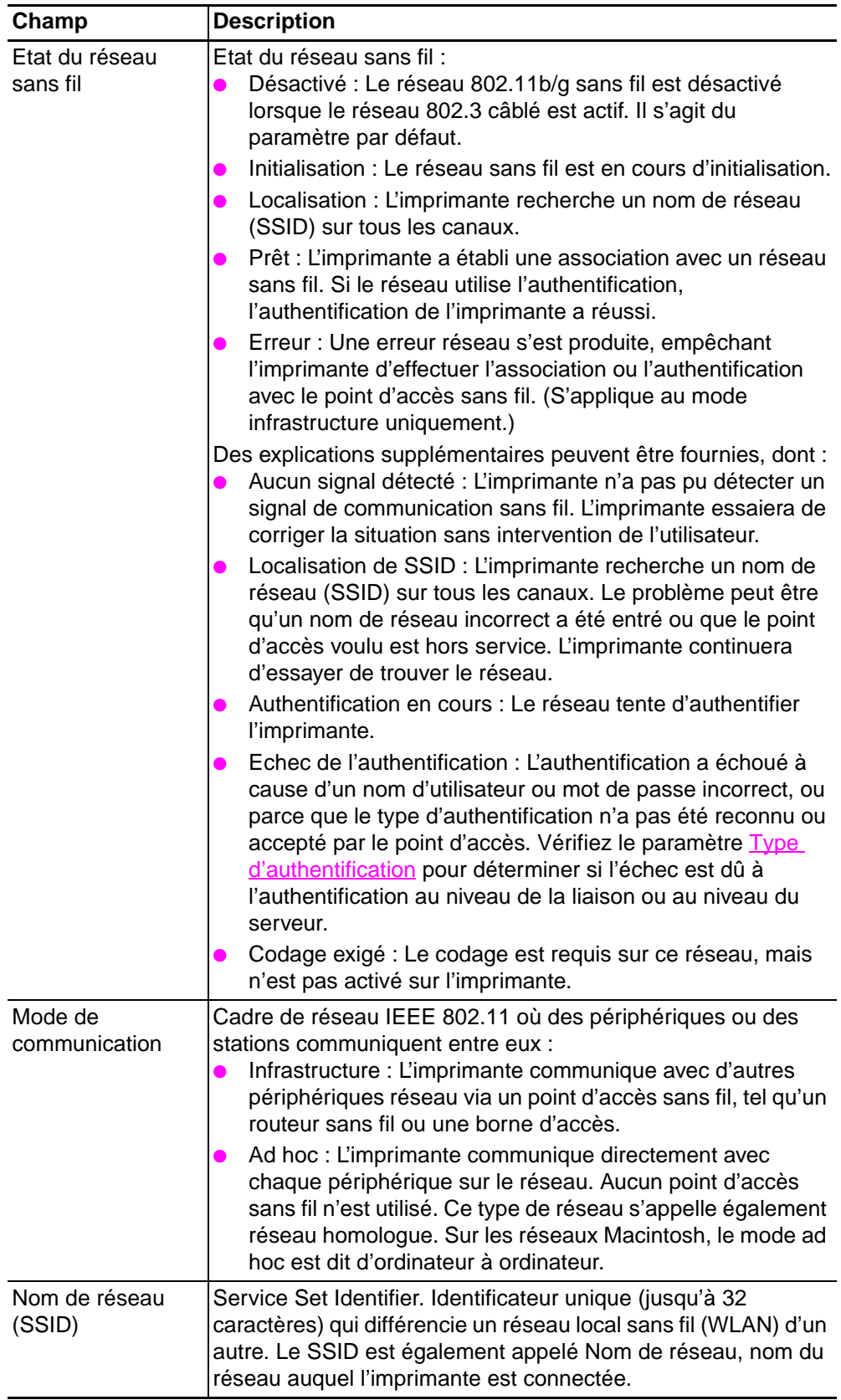

<span id="page-18-2"></span><span id="page-18-1"></span><span id="page-18-0"></span>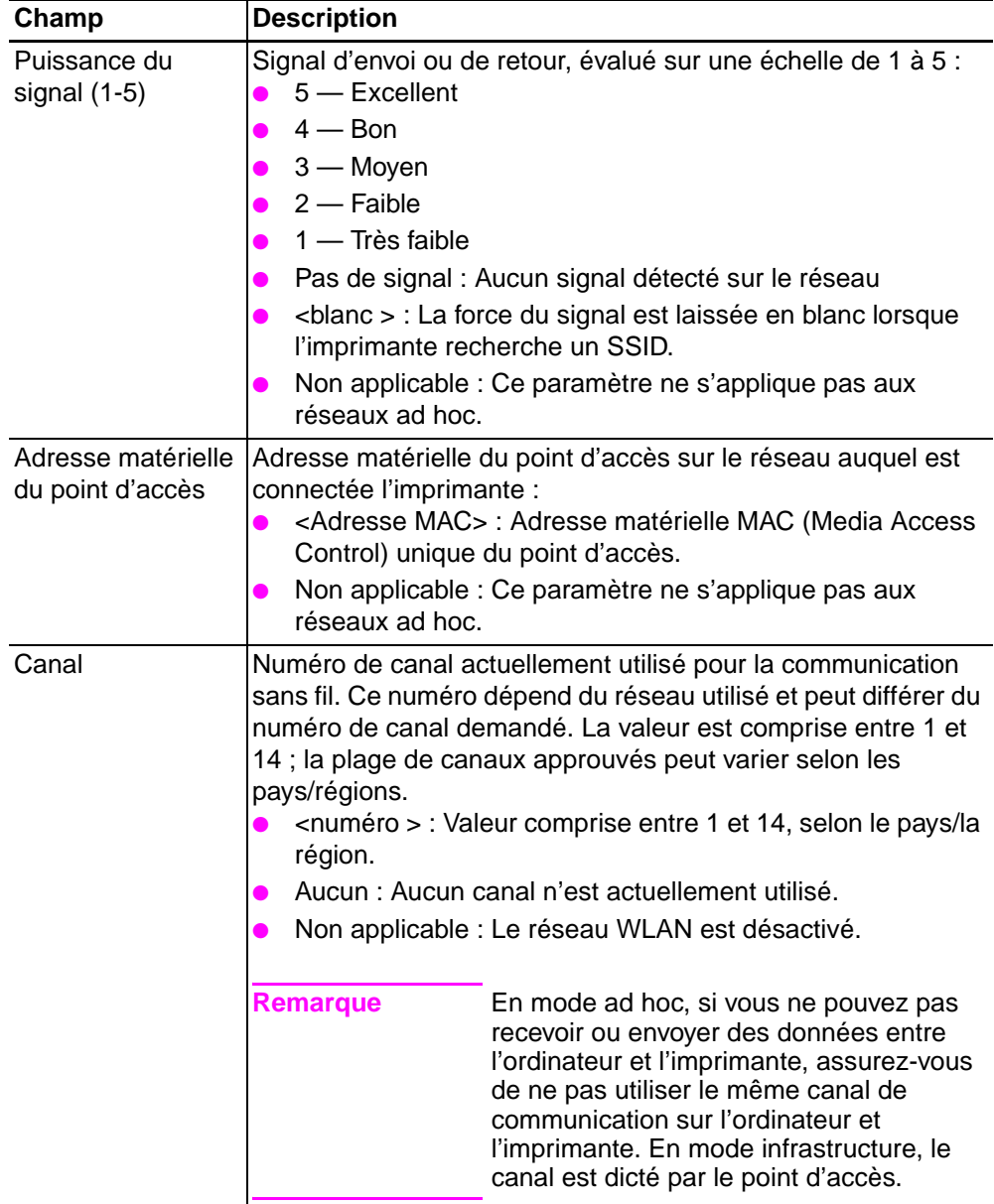

<span id="page-19-4"></span><span id="page-19-3"></span><span id="page-19-2"></span><span id="page-19-1"></span><span id="page-19-0"></span>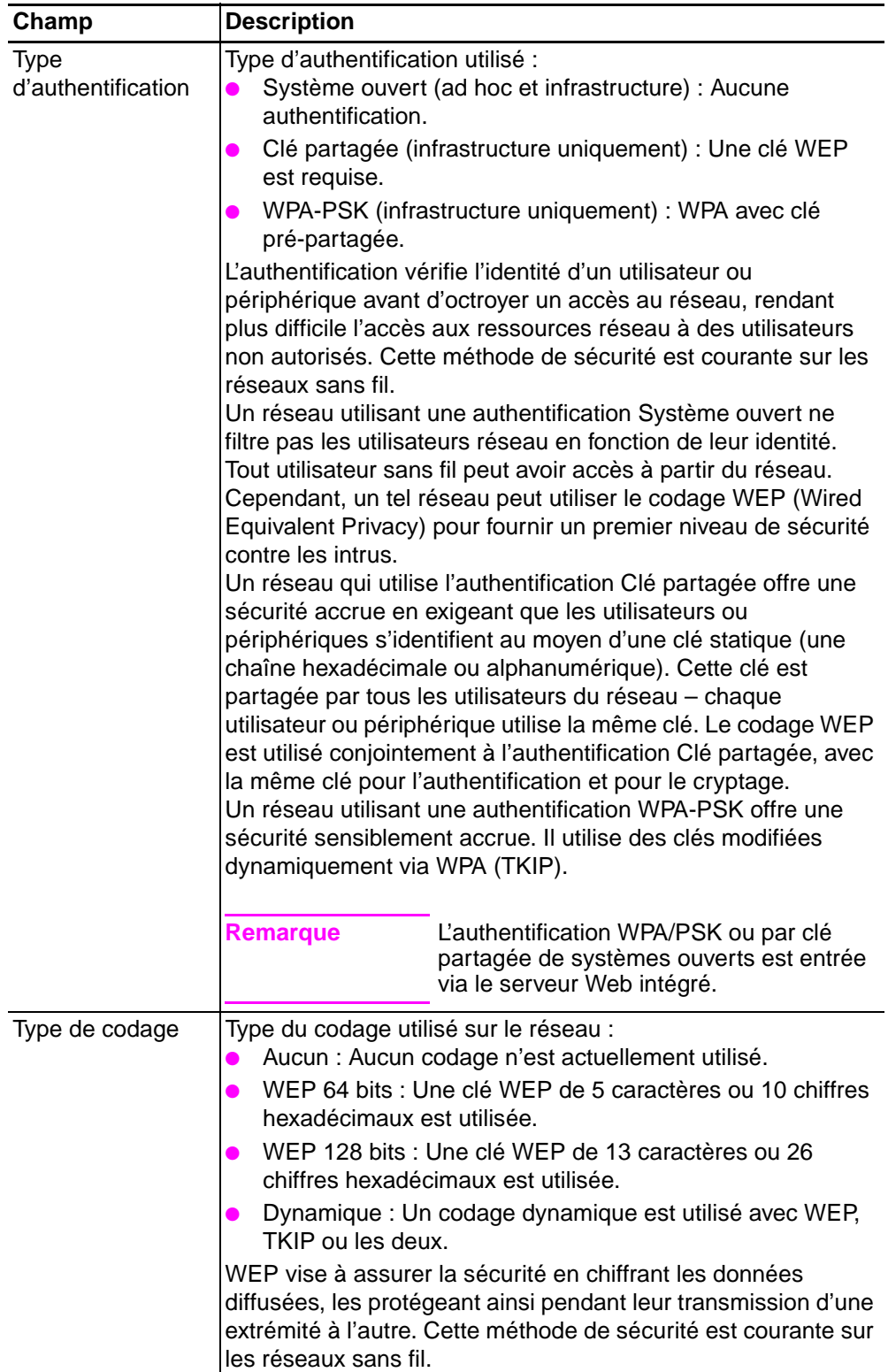

<span id="page-20-7"></span><span id="page-20-6"></span><span id="page-20-5"></span><span id="page-20-4"></span>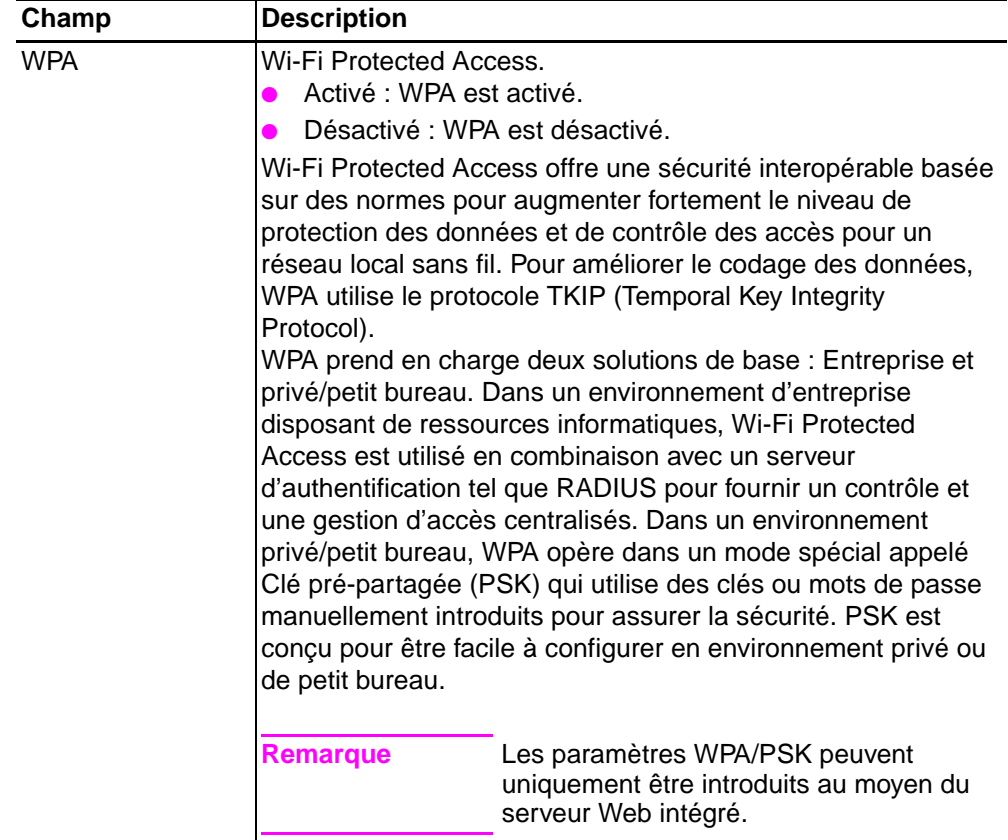

<span id="page-20-3"></span><span id="page-20-2"></span><span id="page-20-1"></span>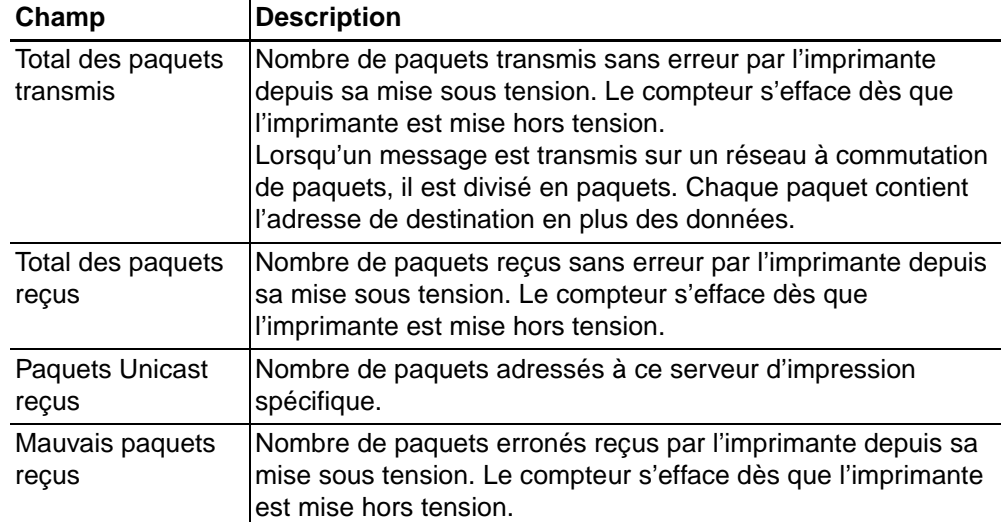

### <span id="page-20-0"></span>**Informations de transmission et de réception de données**

### <span id="page-21-1"></span><span id="page-21-0"></span>**Serveur Web intégré**

Le serveur Web intégré est disponible pour l'imprimante HP LaserJet 1320nw via une connexion réseau HP Jetdirect interne. Il fournit une méthode de gestion pratique de l'imprimante sur un réseau. Le serveur Web intégré offre les mêmes fonctions que la section Paramètres avancés de la Boîte à outils HP. Les principales différences entre l'utilisation du serveur Web intégré et celle de la Boîte à outils HP sont les suivantes :

- Il n'est pas nécessaire d'installer un logiciel sur l'ordinateur. Il suffit seulement de disposer d'un navigateur Web pris en charge. L'utilisation du serveur Web intégré requiert de disposer de Microsoft Internet Explorer 5.5 (ou version ultérieure) ou Netscape Navigator 6.0 (ou version ultérieure).
- Le serveur Web intégré est uniquement disponible en anglais.
- Le serveur Web intégré n'envoie pas de messages d'alerte sur l'état ou à la réception d'un courrier électronique.

Pour plus d'informations sur l'utilisation de la Boîte à outils HP, reportez-vous à la section [Boîte à outils HP](#page-23-0).

Grâce au serveur Web intégré, vous pouvez visualiser l'état de l'imprimante et du réseau, et gérer les fonctions d'impression à partir de l'ordinateur au lieu du panneau de commande de l'imprimante. Exemples de ce que vous pouvez faire à l'aide du serveur Web intégré :

- Afficher des informations sur l'état de l'imprimante
- Afficher et imprimer des pages internes
- Déterminer la durée de vie restante de tous les consommables et en commander de nouveaux
- Afficher et modifier les paramètres de configuration par défaut de l'imprimante
- Afficher et modifier les paramètres de réseau sans fil ou câblé de l'imprimante

Le serveur Web intégré fonctionne lorsque l'imprimante est connectée à un réseau IP. Il ne prend pas en charge les connexions réseau IPX de l'imprimante.

- Remarque **Aucun accès Internet n'est requis pour ouvrir et utiliser le serveur Web intégré. Toutefois, si vous** cliquez sur un lien dans la zone **Autres liens**, vous devez avoir accès à Internet pour atteindre le site associé au lien.
- **ATTENTION** Il est recommandé que l'imprimante et les ordinateurs associés résident sur le même sous-réseau. L'installation d'une imprimante sur des sous-réseaux peut être problématique en fonction du type de routeur utilisé. Toutefois, si l'imprimante est sur un sous-réseau différent de celui de l'ordinateur, entrez l'adresse IP de l'imprimante (par exemple, http://192.168.1.1) dans le champ **Adresse** du navigateur pour ouvrir le serveur Web intégré. En outre, si l'ordinateur utilise un serveur proxy pour accéder à Internet, vous pouvez avoir à configurer votre navigateur pour contourner le serveur proxy afin d'accéder au serveur Web intégré.

### **Pour ouvrir le serveur Web intégré**

**1** Dans un navigateur Web pris en charge, entrez l'adresse IP ou le nom d'hôte de l'imprimante. Pour rechercher l'adresse IP, imprimez une page de configuration en appuyant sur le bouton **Exécuter** et en le maintenant enfoncé pendant 5 secondes.

**Remarque** Une fois l'URL ouverte, placez un signet sur cette page pour pouvoir y accéder dans le futur.

**2** Le serveur Web intégré présente trois onglets contenant des informations relatives à l'imprimante et à ses paramètres : **Informations**, **Paramètres** et **Réseau**. Cliquez sur l'onglet à afficher.

### **Onglet Informations**

L'onglet **Informations** contient les pages suivantes :

- Etat du périphérique. Affiche l'état de l'imprimante et des consommables. Elle affiche également des informations sur les produits, comme le nom du réseau, l'adresse du réseau et les informations sur le modèle.
- **Configuration.** Affiche les informations contenues dans la page de configuration de l'imprimante.
- **Etat des consommables.** Affiche la durée de vie restante des consommables HP et leurs numéros de référence.
	- Pour commander de nouveaux consommables, cliquez sur **Commander des consommables** dans la zone **Autres liens** située sur la gauche de la fenêtre.
	- Pour visiter un site Web, vous devez avoir accès à Internet.
- **Journal des événements.** Affiche la liste complète des événements et des erreurs de l'imprimante.
- **Imprimer les pages d'infos.** Affiche des liens permettant d'imprimer les différentes pages d'informations qui résident dans la mémoire de l'imprimante.

### **Onglet Paramètres**

Permet de configurer l'imprimante à partir de l'ordinateur. Si l'imprimante est connectée à un réseau, consultez toujours l'administrateur de l'imprimante avant de modifier les paramètres de cet onglet.

L'onglet **Paramètres** contient les pages suivantes :

- **Informations sur le périphérique.** Affiche et permet de modifier les informations de base relatives à l'imprimante.
- **Gestion du papier.** Affiche et permet de modifier les paramètres du bac d'alimentation de l'imprimante.
- **Impression.** Affiche et permet de modifier les paramètres par défaut des tâches d'impression.
- **PCL**. Affiche et permet de modifier les informations de polices PCL.
- PostScript. Affiche et permet de modifier les paramètres des erreurs et des délais PS.
- **Qualité d'impression**. Affiche et permet de modifier les paramètres de qualité d'impression.
- **Modes d'impression.** Affiche et permet de modifier les modes d'impression de différents types de support.
- **Configuration système.** Affiche et permet de modifier les informations système.
- **E/S.** Affiche et permet de modifier les paramètres des délais E/S.
- Service. Permet d'exécuter les tâches de maintenance dans l'imprimante, tel que le rétablissement de tous les paramètres usine par défaut de l'imprimante.

### **Onglet Réseau**

Permet à l'administrateur réseau de contrôler les paramètres réseau de l'imprimante lorsqu'elle est connectée à un réseau IP.

### <span id="page-23-1"></span>**Autres liens**

Cette section contient des liens vers Internet. Pour utiliser ces liens, vous devez avoir accès à Internet. Si vous utilisez une connexion à distance et que vous n'êtes pas connecté lors de l'ouverture initiale du serveur Web intégré, connectez-vous pour pouvoir visiter les sites Web. La connexion peut nécessiter la fermeture puis la réouverture du serveur Web intégré.

- **Enregistrement du produit.** Permet de se connecter à la page d'enregistrement des produits sur le site Web HP.
- **Commander des consommables.** Cliquez sur ce lien pour vous connecter au site Web Sure Supply et commander des fournitures de marque HP auprès de HP ou du revendeur de votre choix.
- Assistance produit. Permet de se connecter au site d'assistance pour l'imprimante HP LaserJet 1320nw. Vous y trouverez l'aide relative aux sujets généraux.
- **ATTENTION** Usez de prudence lors de la modification des paramètres de réseau sans fil du serveur d'impression. Il est possible que l'imprimante perde la connexion, ce qui peut requérir la réinitialisation de l'imprimante sur les paramètres usine par défaut et la réinstallation du logiciel.

### <span id="page-23-0"></span>**Boîte à outils HP**

La Boîte à outils HP est une application Web que vous pouvez utiliser pour les tâches suivantes :

- Vérifier l'état de l'imprimante
- Afficher et modifier la configuration de l'imprimante
- Configurer les paramètres de réseau sans fil ou câblé de l'imprimante
- Afficher les informations de dépannage
- Afficher la documentation en ligne

Vous pouvez afficher la Boîte à outils HP lorsque l'imprimante est directement connectée à l'ordinateur ou lors de l'utilisation d'une connexion réseau prise en charge. Pour pouvoir utiliser la Boîte à outils HP, vous devez avoir effectué une installation intégrale des logiciels.

Remarque Aucun accès Internet n'est requis pour ouvrir et utiliser la Boîte à outils HP. Toutefois, si vous cliquez sur un lien dans la zone **Autres liens**, vous devez avoir accès à Internet pour atteindre le site associé au lien. Pour plus d'informations, reportez-vous à la section [Autres liens.](#page-23-1)

> L'installation de la Boîte à outils HP requiert d'installer le protocole TCP/IP et de disposer de la version la plus récente de la machine virtuelle Java sur l'ordinateur. Pour plus d'informations sur l'installation du protocole TCP/IP, contactez l'administrateur du système ou consultez la documentation du constructeur de l'ordinateur. Pour télécharger la version la plus récente de la machine virtuelle Java à partir du site Sun Microsystems, visitez le site [http://www.sun.com/.](http://www.sun.com/)

**Remarque** Un grand nombre des tâches que vous pouvez réaliser avec la Boîte à outils HP peuvent également être effectuées à l'aide du serveur Web intégré. Pour plus d'informations, reportez-vous à la section [Serveur Web intégré.](#page-21-0)

### <span id="page-24-0"></span>**Systèmes d'exploitation pris en charge**

La Boîte à outils HP est prise en charge par les systèmes d'exploitation suivants :

- Windows 98, 2000, Me et XP
- Tous les systèmes d'exploitation Macintosh OS X

### <span id="page-24-1"></span>**Navigateurs pris en charge**

Pour utiliser la Boîte à outils HP, vous devez disposer d'un des navigateurs suivants :

- Microsoft Internet Explorer 5.5 ou version ultérieure
- Netscape Navigator 6 ou version ultérieure

### <span id="page-24-2"></span>**Pour afficher la Boîte à outils HP sous Windows**

- **1** Dans le menu **Démarrer**, pointez sur **Programmes**, puis sur **HP LaserJet 1320**, puis choisissez la **Boîte à outils HP**.
- **2** La Boîte à outils HP s'ouvre dans le navigateur Web.

**Remarque** Une fois l'URL ouverte, placez un signet sur cette page pour pouvoir y accéder rapidement par la suite.

### <span id="page-24-3"></span>**Pour afficher la Boîte à outils HP sous Mac**

- **1** Cliquez deux fois sur l'icône du disque dur sur le bureau.
- **2** Cliquez sur **Applications**, puis sur **Utilitaires**.
- **3** Cliquez deux fois sur la **Boîte à outils HP**.

### <span id="page-24-4"></span>**Sections de la Boîte à outils HP**

Le logiciel de la Boîte à outils HP contient les sections suivantes :

- **Onglet Etat**
- Onglet Dépannage
- **Onglet Alertes**
- **Onglet Documentation**
- Fenêtre Paramètres avancés de l'imprimante
- **Fenêtre Réseau**

### <span id="page-24-5"></span>**Autres liens**

Toutes les pages de la Boîte à outils HP contiennent des liens vers le site Web HP pour l'enregistrement des produits, l'assistance sur les produits et la commande de consommables. Pour utiliser ces liens, vous devez avoir accès à Internet. Si vous utilisez une connexion à distance et que vous n'êtes pas connecté lors de l'ouverture initiale de la Boîte à outils HP, connectez-vous pour pouvoir visiter les sites Web.

### <span id="page-25-0"></span>**Onglet Etat**

L'onglet **Etat** contient des liens aux pages principales suivantes :

**Etat du périphérique.** Affiche des informations sur l'état de l'imprimante. Cette page indique l'état de l'imprimante, par exemple en cas de bourrage papier ou lorsqu'un bac est vide. Après avoir corrigé le problème signalé, cliquez sur le bouton Actualiser pour mettre à jour l'état du périphérique.

**Etat des consommables.** Affiche l'état détaillé des consommables, par exemple le pourcentage d'encre restant dans la cartouche d'impression et le nombre de pages imprimées par la cartouche d'impression en cours. Elle contient également des liens permettant de commander des consommables et de rechercher des informations sur leur recyclage.

**Impression des pages d'infos.** Imprime la page de configuration et les diverses autres pages d'informations disponibles pour l'imprimante.

### <span id="page-25-1"></span>**Onglet Dépannage**

L'onglet **Dépannage** offre des liens vers diverses informations de dépannage de l'imprimante. Par exemple, ces pages expliquent comment supprimer un bourrage, résoudre des problèmes de qualité d'impression, interpréter les voyants du panneau de commande et résoudre d'autres problèmes de l'imprimante.

### <span id="page-25-2"></span>**Onglet Alertes**

L'onglet **Alertes** permet de configurer l'imprimante afin qu'elle vous notifie automatiquement des alertes. L'onglet **Alertes** contient des liens vers les pages principales suivantes :

- Configuration des alertes sur l'état
- Configuration des alertes de réception de courrier électronique
- Paramètres d'administration

### <span id="page-25-3"></span>**Paramètres d'administration**

Cette page permet de définir la fréquence de vérification des messages d'alerte de l'imprimante par la Boîte à outils HP. Vous avez le choix entre trois paramètres : Moins souvent, Normal et Plus souvent. Si vous voulez réduire le trafic E/S sur le réseau, diminuez la fréquence de vérification des messages d'alerte par l'imprimante.

### <span id="page-25-4"></span>**Onglet Documentation**

L'onglet **Documentation** contient des liens aux sources d'informations suivantes :

- **Guide de l'utilisateur.** Contient des informations sur l'utilisation de l'imprimante, la garantie, les spécifications et l'assistance que vous êtes en train de lire. Le guide de l'utilisateur est disponible aux formats .html et .pdf.
- **Fichier LisezMoi.** Contient des informations supplémentaires non incluses dans ce quide de l'utilisateur.

### <span id="page-25-5"></span>**Fenêtre Paramètres avancés de l'imprimante**

Lorsque vous cliquez sur le lien **Paramètres avancés de l'imprimante**, une nouvelle fenêtre s'ouvre. La fenêtre Paramètres avancés de l'imprimante comporte deux onglets : **Informations** et **Paramètres**.

### <span id="page-26-0"></span>**Onglet Informations**

L'onglet **Informations** fournit des liens rapides vers les informations suivantes :

- Etat du périphérique
- Configuration du périphérique
- Etat des consommables
- Journal des événements
- Impression des pages d'infos

### <span id="page-26-1"></span>**Onglet Paramètres**

L'onglet **Paramètres** contient des liens vers de nombreuses pages permettant d'afficher et de modifier la configuration de l'imprimante.

### **Remarque** Les paramètres du logiciel peuvent annuler ceux définis dans la Boîte à outils HP.

- **Informations sur le périphérique.** Affiche des informations de base relatives à l'imprimante.
- Gestion du papier. Affiche et permet de modifier les paramètres du bac d'alimentation de l'imprimante.
- **Impression.** Affiche et permet de modifier les paramètres par défaut des tâches d'impression.
- **PCL.** Affiche et permet de modifier les informations de polices PCL.
- PostScript. Cette page est uniquement disponible pour l'imprimante HP LaserJet 1320. Affiche et permet de modifier les paramètres des erreurs et des délais PS.
- **Qualité d'impression.** Affiche et permet de modifier les paramètres de qualité d'impression.
- **Modes d'impression.** Affiche et permet de modifier les modes d'impression de différents types de support.
- **Configuration système.** Affiche et permet de modifier les informations système.
- **E/S.** Affiche et permet de modifier les paramètres des délais E/S.
- **Réinitialisation.** Restaure tous les paramètres de l'imprimante sur les paramètres usine par défaut.

### <span id="page-26-2"></span>**Fenêtre Réseau**

Lorsque vous cliquez sur le lien **Réseau** de la page Paramètres avancés de l'imprimante, une nouvelle fenêtre s'ouvre. Utilisez cette section pour configurer les paramètres réseau.

### <span id="page-26-4"></span><span id="page-26-3"></span>**Commutation d'une interface de réseau câblé vers une interface sans fil**

Si l'imprimante communique avec un réseau sans fil et que vous branchez un câble LAN sur celle-ci, elle commute automatiquement sur des communications câblées. Vous pouvez également désactiver les communications câblées ou sans fil à l'aide du serveur Web intégré. Pour plus d'informations, reportez-vous à la section [Serveur Web intégré.](#page-21-0)

### <span id="page-27-0"></span>**Réinitialisation de l'imprimante sur les paramètres usine par défaut**

Une fois l'imprimante configurée pour un réseau, ses paramètres de configuration sont enregistrés dans sa mémoire. La réinitialisation de l'imprimante sur ses paramètres usine par défaut efface tous les paramètres de la mémoire de l'imprimante pour le réseau. Ceci doit être effectué en dernier ressort lors du dépannage de l'imprimante.

La réinitialisation de l'imprimante sur ses paramètres usine par défaut peut requérir de réinstaller le logiciel de l'imprimante. En outre, vous devrez également reconfigurer les paramètres de sécurité de l'imprimante.

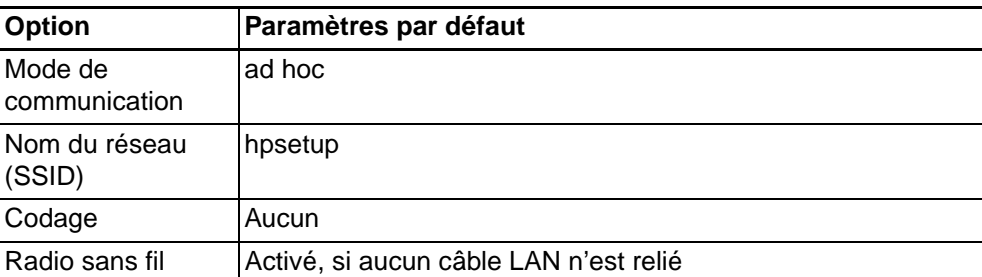

Les paramètres par défaut de l'imprimante sont les suivants :

### **Restauration des paramètres usine par défaut**

L'imprimante étant hors tension, appuyez sur le bouton **Réinitialiser** à l'arrière de l'imprimante et maintenez-le enfoncé. Mettez l'imprimante sous tension et continuez à maintenir le bouton **Réinitialiser** enfoncé jusqu'à ce que l'imprimante passe à l'état Prêt.

# <span id="page-28-0"></span>3 Résolution de problèmes

Ce chapitre se divise comme suit :

- [Résolution de problèmes se produisant durant l'installation](#page-29-0)
- [Résolution de problèmes du mode infrastructure](#page-34-1)
- [Résolution de problèmes du mode ad hoc](#page-35-2)
- [Résolution de problèmes généraux de réseau sans fil](#page-36-0)

### <span id="page-29-0"></span>**Résolution de problèmes se produisant durant l'installation**

<span id="page-29-6"></span>Cette section propose des solutions aux problèmes pouvant se produire durant l'installation initiale de l'imprimante sur un réseau sans fil.

### <span id="page-29-10"></span><span id="page-29-1"></span>**L'ordinateur ne parvient pas à repérer le périphérique**

- **1** Vérifiez que les câbles suivants sont correctement connectés :
	- Cordons d'alimentation
	- Câbles entre l'imprimante et le concentrateur ou commutateur
	- Câbles entre le concentrateur ou le routeur et l'ordinateur
	- (Si applicable) Câbles de et vers le modem ou la connexion Internet
- **2** Vérifiez que vous disposez d'une connexion réseau active.
	- Examinez le voyant sur le connecteur du réseau. Si le voyant est allumé, l'imprimante est connectée à un réseau câblé. S'il est éteint, vérifiez les câbles entre l'imprimante et la passerelle, le routeur ou le concentrateur pour vous assurer que les connexions sont bonnes.
	- Si les connexions sont bien établies, agissez sur l'alimentation de l'imprimante.

### <span id="page-29-7"></span><span id="page-29-5"></span><span id="page-29-2"></span>**Le pare-feu d'un logiciel personnel bloque la communication**

Le pare-feu d'un logiciel personnel est un programme de sécurité qui protège l'ordinateur des intrusions. Toutefois, le pare-feu personnel peut bloquer la communication entre l'ordinateur et l'imprimante. Si vous ne pouvez pas communiquer avec l'imprimante, essayez de désactiver le pare-feu personnel. Si vous ne pouvez toujours pas communiquer avec l'imprimante, réactivez le pare-feu. Si la désactivation du pare-feu vous permet de communiquer avec l'imprimante, vous pouvez souhaiter attribuer une adresse IP statique à celle-ci, puis réactiver le pare-feu. Pour plus d'informations sur les pare-feux utilisés dans un environnement HP Jetdirect, visitez le site http://www.hp.com/support/XP\_firewall\_information

### <span id="page-29-9"></span><span id="page-29-3"></span>**Le périphérique ne parvient pas à se connecter au réseau une fois le câble retiré (infrastructure uniquement)**

Si le filtrage par adresse MAC est activé sur le point d'accès ou la passerelle, saisissez l'adresse MAC de l'imprimante dans le point d'accès. L'imprimante devrait alors être en mesure de se connecter au réseau sans fil. Pour plus d'informations, reportez-vous à la section Le point d'accès [sans fil \(WAP\) filtre les adresses MAC](#page-38-2).

### <span id="page-29-8"></span><span id="page-29-4"></span>**Erreur de configuration système : Affichage d'absence du protocole TCP/IP**

Assurez-vous que la carte LAN est correctement installée et configurée pour TCP/IP (Windows uniquement). Pour plus d'informations, reportez-vous à la section L'ordinateur ne parvient pas à [découvrir le périphérique.](#page-35-1)

### <span id="page-30-1"></span><span id="page-30-0"></span>**L'écran Imprimante non trouvée apparaît durant l'installation**

- **1** Vérifiez que l'imprimante est sous tension.
- **2** Vérifiez que vous disposez d'une connexion réseau active.
	- Examinez le voyant sur le connecteur du réseau. Si le voyant est allumé, l'imprimante est connectée à un réseau câblé. S'il est éteint, vérifiez les câbles entre l'imprimante et la passerelle, le routeur ou le concentrateur pour vous assurer que les connexions sont bonnes.
	- Vérifiez que l'imprimante est connectée au réseau avec le câble livré avec celle-ci.
	- Si les connexions sont bien établies, agissez sur l'alimentation de l'imprimante.
- **3** Imprimez une page de configuration et vérifiez la puissance du signal. **Pour imprimer une page de configuration**, lorsque l'imprimante est à l'état Prêt, appuyez sur le bouton **Exécuter** et maintenez-le enfoncé pendant 5 secondes. Pour plus d'informations, reportez-vous à la section [Page de configuration réseau.](#page-14-3)
- **4** Assurez-vous que le composant réseau interne de l'imprimante est toujours configuré avec les paramètres usine par défaut. Si le serveur d'impression a été précédemment configuré, il faudra peut-être restaurer les paramètres usine par défaut.
	- Mode de communication : ad hoc (homologue à homologue)
	- Nom de réseau (SSID) : hpsetup
	- Codage : désactivé Vous pouvez vérifier la configuration du serveur d'impression en imprimant une page de configuration réseau.

**Pour réinitialiser l'imprimante sur ses paramètres usine par défaut**, l'imprimante étant hors tension, appuyez sur le bouton **Réinitialiser** à l'arrière de l'imprimante et maintenez-le enfoncé. Mettez l'imprimante sous tension et continuez à maintenir le bouton **Réinitialiser** enfoncé jusqu'à ce que l'imprimante passe à l'état Prêt.

**5** Rapprochez l'imprimante de l'ordinateur. Si la distance entre l'ordinateur et l'imprimante est importante, essayez de la réduire. Si possible, éliminez tout obstacle entre l'ordinateur et le serveur d'impression et réduisez les sources d'interférences radio. Pour plus d'informations, reportez-vous à la section [Le signal radio est faible.](#page-38-1)

### <span id="page-30-2"></span>**Impossible de déterminer ou de vérifier le nom du réseau pendant l'installation**

Plusieurs réseaux ont été détectés lors de la configuration, ou il n'a pas été possible de lire ou de vérifier le nom du réseau à partir du point d'accès.

Dans l'écran de sélection du nom du réseau, suivez l'une de ces procédures :

- Si le routeur ou le point d'accès sans fil a été mis sous tension après la mise sous tension de l'imprimante, mettez celle-ci hors puis sous tension pour lui permettre de rechercher le SSID.
- Saisissez un nouveau nom SSID. Si vous entrez le nom du réseau sans fil (SSID), sélectionnez également le mode de communication (Ad hoc ou Infrastructure).
- Sélectionnez un nom de réseau existant dans la liste. 12 SSID au maximum, détectés au moment où le composant réseau interne a été initialisé, peuvent figurer dans cette liste.
- **Remarque** La saisie du nom SSID est sensible à la casse. Ce nom peut être composé de 32 caractères alphanumériques au maximum, espaces compris. Vous ne pouvez pas laisser le champ du nom de réseau vide.

### <span id="page-31-5"></span><span id="page-31-0"></span>**Echec de la vérification à la fin de l'installation**

**Problème possible :** Vous utilisez des formes de codage avancées, telles que le codage dynamique, WPA ou WPA-PSK. Ces méthodes de codage doivent être mises en place par l'intermédiaire du serveur Web intégré. Pour plus d'informations, reportez-vous à la section [Serveur Web intégré](#page-21-1).

Dans un système de codage dynamique, chaque périphérique a une clé différente et toutes les clés sont régulièrement changées. Il est bien plus difficile à un intrus de contourner la protection offerte par le codage dynamique puisque les clés auront vraisemblablement changé avant que l'intrus ne soit parvenu à effectuer une ingénierie inverse.

<span id="page-31-3"></span><span id="page-31-2"></span>**Problème possible :** Il se peut que votre clé SSID ou WEP ne soit pas correctement définie.

- **1** Imprimez une page de configuration réseau. **Pour imprimer une page de configuration**, lorsque l'imprimante est à l'état Prêt, appuyez sur le bouton **Exécuter** et maintenez-le enfoncé pendant 5 secondes. Pour plus d'informations, reportez-vous à la section [Page de configuration réseau](#page-14-3).
- **2** Assurez-vous que les clés SSID et WEP affichées sur la page de configuration correspondent à celles utilisées par le réseau sans fil.
- **3** Si l'une ou les deux ne sont pas correctes, copiez l'URL ou l'adresse IP du périphérique figurant dans la page de configuration dans le champ **Adresse** de votre navigateur Web.
- **4** La page d'accueil du serveur Web intégré s'affiche.
- **5** Sélectionnez l'onglet **Networking** (Réseau).
- **6** Sur la page de paramètres réseau, sélectionnez l'onglet **Wireless** (Sans fil).
- **7** Saisissez les valeurs correctes dans les sections appropriées (nom réseau et codage).
- **8** Cliquez sur **Apply** (Appliquer).

<span id="page-31-4"></span><span id="page-31-1"></span>**Problème possible :** Le réseau utilise plusieurs clés WEP et vous avez sélectionné une clé incorrecte pour la transmission.

- **1** Imprimez une page de configuration réseau. **Pour imprimer une page de configuration**, lorsque l'imprimante est à l'état Prêt, appuyez sur le bouton **Exécuter** et maintenez-le enfoncé pendant 5 secondes. Pour plus d'informations, reportez-vous à la section [Page de configuration réseau](#page-14-3).
- **2** Saisissez l'URL ou l'adresse IP du périphérique indiqués par la page de configuration réseau dans le champ **Adresse** de votre navigateur Web. La page d'accueil du serveur Web intégré apparaît et affiche des infos de périphérique sur l'imprimante.
- **3** Dans le menu **Navigation**, cliquez sur **Select Language** (Sélectionner une langue).
- **4** Sélectionnez la langue de l'interface Web dans la liste déroulante.
- **5** Cliquez sur l'onglet **Networking** (Réseau). La page de paramètres réseau s'affiche. L'onglet **General** est présenté.
- **6** Cliquez sur l'onglet **Wireless** (Sans fil).
- **7** Faites défiler les options jusqu'à la section Encryption (Codage) où vous pouvez ajouter vos paramètres de codage (WEP) statique.
- **8** Sélectionnez **Enabled** (Activé**)**.
- **9** Sous la section **Static (WEP)**, entrez les clés WEP utilisées par le réseau. Dans un système de codage statique, la même clé est utilisée pour tous les périphériques du réseau et cette clé demeure longtemps inchangée.
- **10** Choisissez la clé qui servira à chiffrer les données transmises. (Par défaut, le programme d'installation sélectionne la clé 1.)
- **11** Cliquez sur **Apply** (Appliquer).
- **12** Si l'installation est achevée, redémarrez le CD-ROM du logiciel de l'imprimante.

<span id="page-32-5"></span><span id="page-32-3"></span>**Problème possible :** Vous utilisez des protocoles d'authentification avancés qui ne sont pas pris en charge par le logiciel d'installation (par exemple, LEAP, PEAP, EAP-MD5, EAP-TLS ou EAP-TTLS).

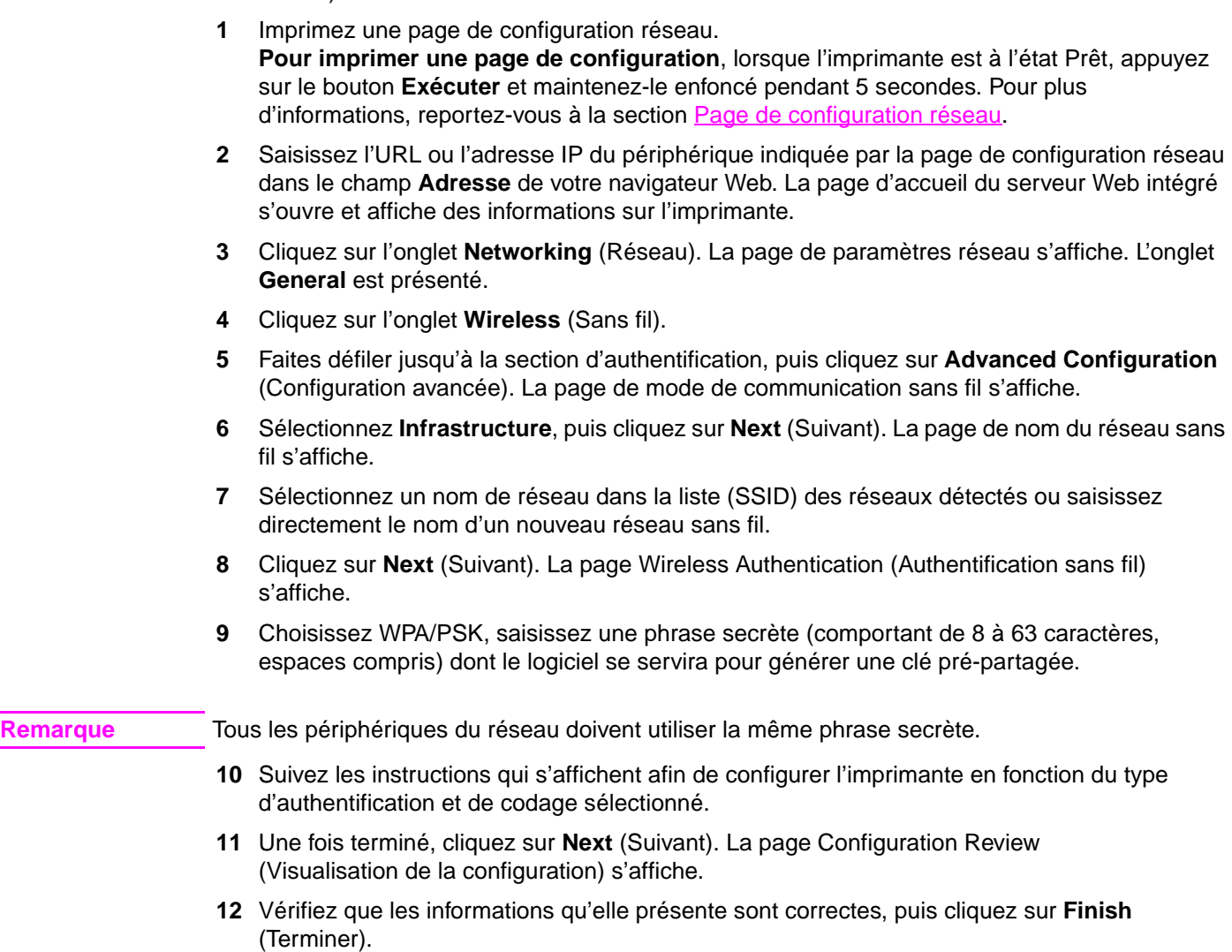

### <span id="page-32-2"></span><span id="page-32-0"></span>**Echec de la configuration**

<span id="page-32-4"></span>**Problème possible :** Le périphérique ne reçoit aucun signal car il n'est pas à portée du point d'accès (infrastructure) ou de l'ordinateur (ad hoc).

Rapprochez l'imprimante de l'ordinateur. Si la distance entre l'ordinateur et l'imprimante est importante, essayez de la réduire. Si possible, éliminez tout obstacle entre l'ordinateur et le serveur d'impression et réduisez les sources d'interférences radio.

<span id="page-32-1"></span>**Problème possible :** Le programme d'installation a tenté de modifier la configuration sans fil de l'ordinateur afin de pouvoir communiquer avec l'imprimante, mais il n'est pas parvenu à reprogrammer les paramètres de la carte d'accès sans fil de l'ordinateur.

- **1** Quittez toutes les applications.
- **2** Si l'ordinateur est connecté à Internet, désactivez cette connexion en retirant le câble Ethernet reliant le modem (câble, DSL ou ligne commutée) à l'ordinateur.
- **3** Cliquez sur **Setup** (Configurer). Le menu **Setup** apparaît.
- **4** Sélectionnez **6**. Le menu **Network** (Réseau) apparaît.

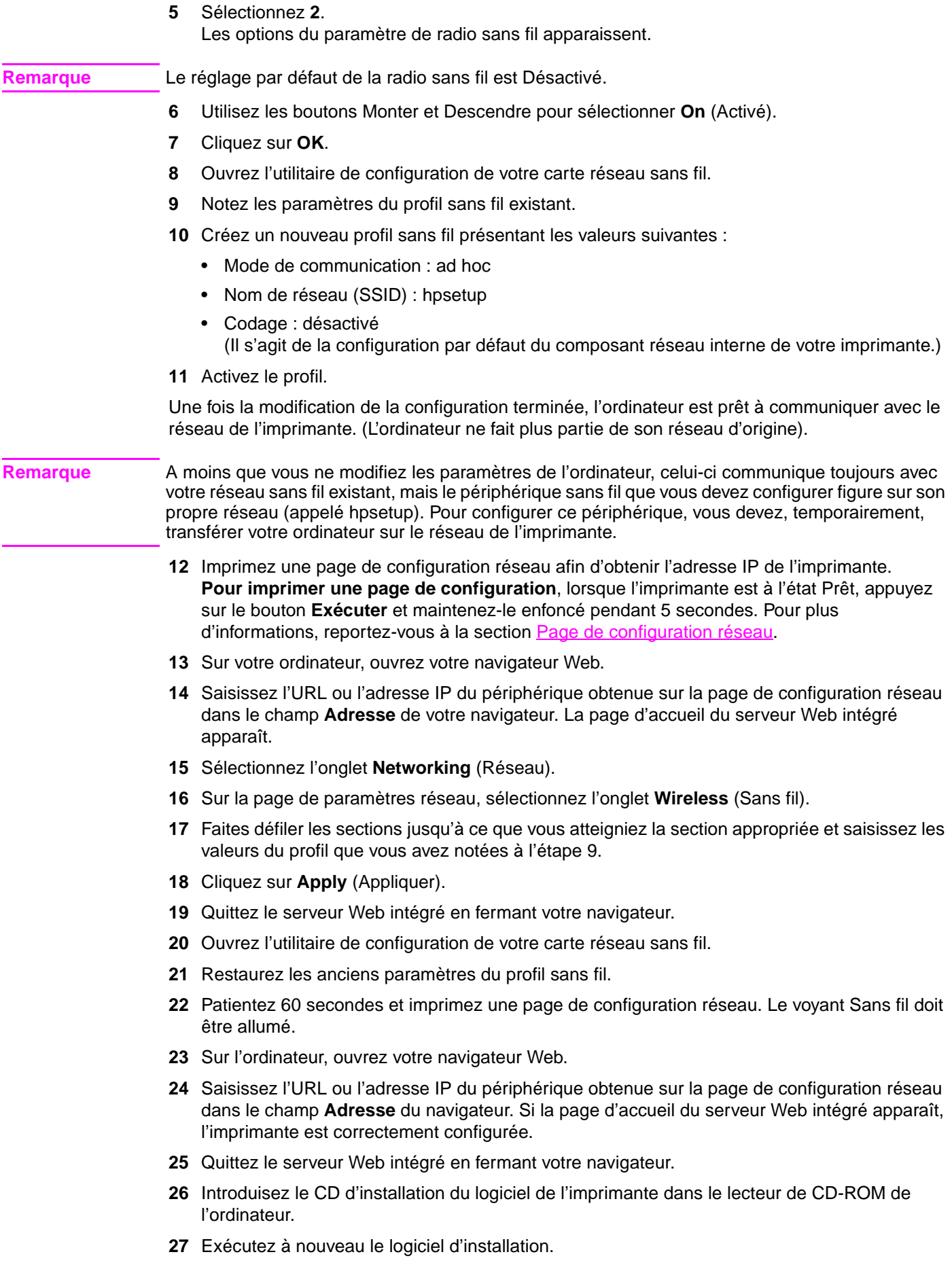

### <span id="page-34-0"></span>**Le logiciel d'installation ne s'installe pas correctement**

Une installation normale du logiciel de l'imprimante se déroule comme suit :

- Le CD-ROM de l'imprimante s'exécute automatiquement.
- Le logiciel est installé.
- Les fichiers sont copiés sur le disque dur.
- Vous êtes invité à connecter l'imprimante.
- Vous êtes invité à redémarrer l'ordinateur.
- Le processus d'enregistrement s'exécute.

Si l'une de ces actions ne s'est pas produite, un problème s'est peut-être produit lors de l'installation. Pour contrôler l'installation sur un ordinateur, vérifiez les points suivants :

- Ouvrez la boîte de dialogue Imprimantes et vérifiez la présence de l'imprimante dans la liste.
- Recherchez une icône d'imprimante dans la barre des tâches. Ceci indique que l'imprimante est prête.

**Si rien ne se produit lorsque vous introduisez le CD dans le lecteur de CD-ROM de l'ordinateur**, procédez comme suit :

- **1** Dans le menu **Démarrer** de Windows, sélectionnez **Exécuter**.
- **2** Dans la zone **Exécuter**, entrez d:\setup.exe (si le lecteur de CD-ROM n'est pas associé à la lettre d, remplacez le d par la lettre appropriée), puis cliquez sur **OK**.

<span id="page-34-3"></span>**Si l'écran de configuration système minimum s'affiche**, votre système ne satisfait pas les exigences minimum pour installer le logiciel. Cliquez sur **Détails** pour afficher le problème spécifique. Corrigez le problème avant de tenter d'installer le logiciel.

### <span id="page-34-1"></span>**Résolution de problèmes du mode infrastructure**

Cette section contient des solutions aux problèmes pouvant se produire si l'imprimante se connecte à un réseau sans fil qui communique à l'aide du mode infrastructure. Pour plus d'informations, reportez-vous à la section [Modes de communication et canaux](#page-8-3).

### <span id="page-34-4"></span><span id="page-34-2"></span>**L'imprimante ne parvient pas à repérer le réseau WLAN**

- **1** Vérifiez que le point d'accès diffuse son nom de réseau (SSID).
	- Reportez-vous au Guide de l'utilisateur du point d'accès et contrôlez les paramètres de ce dernier.
	- Activez les fonctions telles que la **diffusion du nom de réseau** et désactivez la **diffusion silencieuse**.
- **2** Désactivez puis réactivez le point d'accès. Exécutez ensuite à nouveau le programme d'installation du logiciel de l'imprimante.
- **3** Rapprochez l'imprimante et le point d'accès. Exécutez ensuite à nouveau le programme d'installation du logiciel de l'imprimante. Pour plus d'informations, reportez-vous à la section [Le signal radio est faible](#page-38-1).
- **4** Rendez-vous sur le site Web du constructeur pour y trouver les mises à jour du micrologiciel du point d'accès.
	- Mettez le micrologiciel à jour sur le point d'accès.
	- Exécutez à nouveau le programme d'installation du logiciel de l'imprimante.

### <span id="page-35-6"></span><span id="page-35-0"></span>**L'imprimante ne parvient pas repérer votre ordinateur**

- **1** Assurez-vous que votre réseau sans fil fonctionne en utilisant un autre périphérique sans fil.
- **2** Assurez-vous que l'imprimante est opérationnelle.
- **3** Vérifiez que les adresses IP et les masques de sous-réseau de l'imprimante et de l'ordinateur sont identiques (sur le même réseau).
- **4** Contrôlez les paramètres de codage du point d'accès. Vous devez utiliser les mêmes paramètres et la même clé de codage sur le point d'accès et sur l'imprimante.

Pour plus d'informations, reportez-vous à la section Résolution de problèmes se produisant durant [l'installation](#page-29-0).

### <span id="page-35-1"></span>**L'ordinateur ne parvient pas à découvrir le périphérique**

**1** Imprimez une page de configuration et vérifiez que vous vous connectez au réseau sans fil correct.

<span id="page-35-7"></span><span id="page-35-4"></span>**Pour imprimer une page de configuration**, lorsque l'imprimante est à l'état Prêt, appuyez sur le bouton **Exécuter** et maintenez-le enfoncé pendant 5 secondes. Pour plus d'informations, reportez-vous à la section [Page de configuration réseau](#page-14-3).

- **2** Si vous utilisez un pare-feu, accordez un droit d'accès à l'imprimante.
- **3** Tentez de désactiver temporairement le pare-feu afin de déterminer si celui-ci empêche l'imprimante d'accéder à l'ordinateur.

### <span id="page-35-2"></span>**Résolution de problèmes du mode ad hoc**

Cette section contient des solutions aux problèmes pouvant se produire si l'imprimante se connecte à un réseau sans fil qui communique à l'aide du mode ad hoc. Pour plus d'informations, reportez-vous à la section [Modes de communication et canaux.](#page-8-3)

### <span id="page-35-5"></span><span id="page-35-3"></span>**L'imprimante ne parvient pas repérer votre ordinateur**

- **1** Assurez-vous que votre réseau ad hoc sans fil fonctionne en utilisant un autre périphérique sans fil.
- **2** Assurez-vous que l'imprimante est opérationnelle. Pour plus d'informations, reportez-vous à la section [Résolution de problèmes se produisant durant l'installation](#page-29-0).
- **3** Vérifiez que les adresses IP et les masques de sous-réseau de l'imprimante et de l'ordinateur sont identiques (sur le même réseau).
- **4** Vérifiez que la carte sans fil de l'ordinateur diffuse son nom de réseau (SSID), qui peut être trouvé sur la page de configuration réseau. **Pour imprimer une page de configuration**, lorsque l'imprimante est à l'état Prêt, appuyez sur le bouton **Exécuter** et maintenez-le enfoncé pendant 5 secondes. Pour plus d'informations, reportez-vous à la section [Page de configuration réseau](#page-14-3).
- **5** Contrôlez les paramètres de codage du point d'accès. Vous devez utiliser les mêmes paramètres et la même clé de codage sur le point d'accès et sur l'imprimante. Pour plus d'informations, reportez-vous à la section Résolution de problèmes se produisant durant [l'installation](#page-29-0).
- **6** Rendez-vous sur le site Web du constructeur pour y trouver les mises à jour du micrologiciel de la carte sans fil.
	- Mettez à jour le micrologiciel.
	- Exécutez à nouveau le programme d'installation du logiciel de l'imprimante.

### <span id="page-36-0"></span>**Résolution de problèmes généraux de réseau sans fil**

<span id="page-36-4"></span><span id="page-36-2"></span>Pour la plupart des problèmes d'impression sans fil, la première étape consiste à essayer d'imprimer une page de configuration réseau.

**Pour imprimer une page de configuration**, lorsque l'imprimante est à l'état Prêt, appuyez sur le bouton **Exécuter** et maintenez-le enfoncé pendant 5 secondes. Pour plus d'informations, reportez-vous à la section [Page de configuration réseau](#page-14-3).

Si la page de configuration réseau ne s'imprime pas, vérifiez les points suivants :

- L'imprimante est installée et sous tension.
- Les cartouches d'impression sont correctement installées.
- L'imprimante est sous tension et contient du papier.
- L'imprimante ne présente pas de bourrages papier.
- Les connexions réseau sont sécurisées.
- Les connexions de câble sont sécurisées.
- Les capots de l'imprimante sont fermés.

Si l'un des points ci-dessus présente un problème, reportez-vous au Guide d'utilisation des imprimantes HP LaserJet 1160 et HP LaserJet 1320.

Si la page de configuration réseau s'imprime, vous pouvez commencer à essayer de résoudre le problème en examinant le voyant Sans fil, comme décrit ci-dessous.

### <span id="page-36-3"></span><span id="page-36-1"></span>**Examen du voyant Sans fil**

Examinez le voyant Sans fil de l'imprimante. S'il est éteint, la mise en réseau sans fil a été désactivée. Vérifiez que les paramètres réseau de l'imprimante correspondent à ceux du réseau (voir la section [L'imprimante est dotée de paramètres réseau incorrects](#page-37-0)). Vérifiez ensuite les points suivants :

- Un câble Ethernet n'est pas connecté à l'imprimante. La connexion d'un câble Ethernet à l'imprimante désactive automatiquement la radio sans fil. Débranchez le câble.
- L'administrateur du système, ou une autre personne sur le réseau, n'a pas désactivé la radio, à l'aide du serveur Web intégré.

Si le voyant Sans fil est allumé, essayez de réimprimer le document, puis examinez le voyant Prêt de l'imprimante.

Si le voyant Prêt clignote, la fonction de communication sans fil de l'imprimante fonctionne correctement.

Si le voyant Sans fil est allumé en fixe, la radio sans fil fonctionne mais l'imprimante et l'ordinateur ne peuvent pas communiquer.

- Les paramètres réseau de l'imprimante ne correspondent pas à ceux du réseau. Reportez-vous à la section [L'imprimante est dotée de paramètres réseau incorrects](#page-37-0).
- L'ordinateur peut être configuré sur un profil sans fil incorrect. Reportez-vous à la section [La carte sans fil de l'ordinateur est définie sur un profil sans fil incorrect.](#page-38-0)
- Un pare-feu personnel peut bloquer la communication entre l'ordinateur et l'imprimante. Reportez-vous à la section [Le signal radio est faible](#page-38-1).

### <span id="page-37-3"></span><span id="page-37-2"></span><span id="page-37-1"></span><span id="page-37-0"></span>**L'imprimante est dotée de paramètres réseau incorrects**

Les paramètres réseau sans fil de l'imprimante doivent correspondre à ceux du réseau, ce qui inclut ce qui suit :

- Mode de communication
- Nom du réseau (SSID)
- Canal (réseaux ad hoc uniquement)
- Type d'authentification
- **1** Reconnectez le câble.
- **2** Comparez les paramètres réseau à ceux affichés sur la page de configuration réseau de l'imprimante.

**Pour imprimer une page de configuration**, lorsque l'imprimante est à l'état Prêt, appuyez sur le bouton **Exécuter** et maintenez-le enfoncé pendant 5 secondes. Pour plus d'informations, reportez-vous à la section [Page de configuration réseau](#page-14-3).

- **3** Pour trouver les paramètres pour votre réseau, effectuez une des opérations suivantes :
	- Si l'imprimante communique avec le réseau à l'aide du mode infrastructure, ouvrez l'utilitaire de configuration du point d'accès sans fil (WAP).
	- Si l'imprimante communique avec le réseau à l'aide du mode ad hoc, ouvrez l'utilitaire de configuration de la carte réseau installée dans l'ordinateur.
- **4** Comparez les paramètres et prenez note de toute différence. Les problèmes possibles incluent les suivants :
	- Le point d'accès sans fil filtre les adresses matérielles (adresses MAC). Reportez-vous à la section [Le point d'accès sans fil \(WAP\) filtre les adresses MAC.](#page-38-2)
	- Un de ces paramètres dans l'imprimante peut être incorrect : mode de communication, nom du réseau (SSID), canal (réseaux ad hoc uniquement) ou sécurité. Reportez-vous à la section [L'imprimante est dotée de paramètres réseau incorrects](#page-37-0).
- **5** Réimprimez la page de configuration.

### **Pour modifier les paramètres réseau de l'imprimante :**

- **1** Ouvrez le serveur Web intégré de l'imprimante.
- **2** Cliquez sur l'onglet **Networking** (Réseau), puis cliquez sur **Network Settings** (Paramètres réseau) sous l'intitulé **Configuration**.
- **3** Modifiez les paramètres réseau de l'imprimante pour les faire correspondre à ceux du réseau, puis cliquez sur **Finish** (Terminer).
- **4** Cliquez sur le bouton **Advanced Configuration** (Configuration avancée) pour accéder aux paramètres d'authentification et de point d'accès sans fil (TKIP).
- **5** Fermez le serveur Web intégré de l'imprimante, puis déconnectez le câble Ethernet de l'imprimante.
- **6** Le cycle des voyants du panneau de commande démarre.

Si l'imprimante ne fonctionne toujours pas, vérifiez le profil sans fil de l'ordinateur. Ensuite, en dernier ressort, réinitialisez les paramètres réseau sur les valeurs usine par défaut et utilisez le CD du logiciel de l'imprimante pour réinstaller le logiciel de l'imprimante.

**Pour réinitialiser les paramètres réseau sur les valeurs usine par défaut**, l'imprimante étant hors tension, appuyez sur le bouton **Réinitialiser** à l'arrière de l'imprimante et maintenez-le enfoncé. Mettez l'imprimante sous tension et continuez à maintenir le bouton **Réinitialiser** enfoncé jusqu'à ce que l'imprimante passe à l'état Prêt.

**Remarque** Si vous réinitialisez les paramètres réseau, vous devrez reconfigurer tous les paramètres réseau.

### <span id="page-38-5"></span><span id="page-38-0"></span>**La carte sans fil de l'ordinateur est définie sur un profil sans fil incorrect**

Un profil sans fil est un jeu de paramètres réseau unique à un réseau donné. Une carte sans fil unique peut disposer de plusieurs profils sans fil (par exemple, un pour le bureau et l'autre pour le domicile).

Ouvrez l'utilitaire de configuration de la carte réseau installée dans l'ordinateur et vérifiez que le profil sélectionné est celui pour le réseau de l'imprimante. S'il ne l'est pas, sélectionnez le profil correct.

### <span id="page-38-6"></span><span id="page-38-1"></span>**Le signal radio est faible**

Si l'imprimante imprime lentement, le signal radio peut être faible. Examinez la page de configuration réseau. Si la puissance du signal est 1 ou 2, suivez ces instructions pour réduire les interférences dans un réseau sans fil :

- Eloignez les périphériques sans fil des objets métalliques volumineux, tels que les armoires de rangement, et des autres périphériques électromagnétiques, tels que téléphones sans fil et fours à micro-ondes, qui risquent d'interférer avec les signaux radio.
- Eloignez les périphériques sans fil des structures importantes du bâtiment car ces objets peuvent absorber les ondes radio et réduire la puissance des signaux radio.
- Dans le cas d'un réseau de mode infrastructure, positionnez le point d'accès sans fil à un emplacement central en l'alignant sur les périphériques sans fil sur le réseau.
- <span id="page-38-4"></span><span id="page-38-3"></span>Placez tous les périphériques sans fil sur le réseau à proximité les uns des autres.

### <span id="page-38-2"></span>**Le point d'accès sans fil (WAP) filtre les adresses MAC**

Le filtrage MAC est une fonction de sécurité dans laquelle un point d'accès sans fil (WAP) est configuré à l'aide d'une liste d'adresses MAC (également appelées adresses matérielles) de périphériques autorisés à accéder au réseau via le point d'accès sans fil.

Si le point d'accès sans fil ne dispose pas de l'adresse matérielle d'un périphérique qui tente d'accéder au réseau, le point d'accès sans fil refuse l'accès au périphérique. Si le point d'accès sans fil filtre les adresses MAC, l'adresse MAC de l'imprimante doit être ajoutée à la liste des adresses MAC acceptées du point d'accès sans fil.

- **1** Imprimez une page de configuration réseau. **Pour imprimer une page de configuration**, lorsque l'imprimante est à l'état Prêt, appuyez sur le bouton **Exécuter** et maintenez-le enfoncé pendant 5 secondes. Pour plus d'informations, reportez-vous à la section [Page de configuration réseau](#page-14-3).
- **2** Recherchez l'adresse matérielle de l'imprimante sur la page de configuration réseau.

Ouvrez l'utilitaire de configuration du point d'accès sans fil, puis ajoutez l'adresse matérielle de l'imprimante à la liste des adresses MAC acceptées.

# <span id="page-40-0"></span>A Informations réglementaires

Cette annexe se divise comme suit :

- **[FCC \(Federal Communications Commission\) des Etats-Unis](#page-41-0)**
- [Avis de réglementations](#page-43-0)
- [Programme de gestion écologique des produits](#page-46-0)

## <span id="page-41-0"></span>**FCC (Federal Communications Commission) des Etats-Unis**

### <span id="page-41-3"></span><span id="page-41-1"></span>**Notice FCC : Déclaration de Classe B**

**ATTENTION** Sur la base de la Section 15.21 des réglements de la FCC, les modifications apportées au fonctionnement de ce produit sans l'accord express de Hewlett-Packard Company peuvent invalider son utilisation autorisée.

> Cet équipement a été testé et trouvé conforme aux limites d'un appareil de classe B, conformément à la section 15 de la notice FCC relative aux interférences radioélectriques. Ces limites sont destinées à assurer une protection suffisante contre les interférences parasites produites lorsque l'équipement est exploité dans une installation résidentielle. Ce matériel génère, utilise et peut émettre de l'énergie haute fréquence et, en cas d'installation et d'utilisation non conformes aux instructions, celles-ci peuvent être à l'origine d'interférences nuisant aux communications radio. Cependant, l'absence d'interférences ne peut pas être garantie dans une installation particulière. Si cet équipement produit des interférences nuisibles à la réception radio ou télévision, ce que vous pouvez déterminer en éteignant puis en rallumant l'appareil, essayez de résoudre le problème de l'une des manières suivantes :

- Réorientez l'antenne de réception ou déplacez-la.
- Augmentez la distance séparant l'équipement du récepteur.
- Branchez l'équipement sur une prise murale sur un circuit différent de celui du récepteur.
- Demandez conseil à votre revendeur ou à un spécialiste radio/TV.

Ce produit est conforme à l'article 15 des réglements FCC. Son fonctionnement est soumis aux deux conditions suivantes : (1) cet appareil ne peut pas provoquer d'interférences et (2) cet appareil doit accepter toute interférence reçue, y compris les interférences susceptibles de provoquer une opération indésirable.

### <span id="page-41-2"></span>**Exposition au rayonnement de fréquences radio**

**ATTENTION** La puissance de sortie émise par ce périphérique est très inférieure aux limites d'exposition aux fréquences radio de l'organisme FCC. Néanmoins, le périphérique doit être utilisé de manière à minimiser le risque de contact de personnes durant un fonctionnement normal.

> Afin d'éviter la possibilité du dépassement des limites d'exposition aux fréquences radio FCC, la proximité d'une personne à l'antenne doit être inférieure à 20 cm durant un fonctionnement normal.

### <span id="page-42-2"></span><span id="page-42-0"></span>**Déclaration relative à la sécurité des produits laser**

Le Center for Devices and Radiological Health (CDRH) de la U.S. Food and Drug Administration a mis en application des réglementations pour les produits laser fabriqués depuis le 1er août 1976. La conformité à ces réglementations est obligatoire pour les produits commercialisés aux Etats-Unis. L'imprimante est homologuée produit laser « Classe 1 » selon le Radiation Performance Standard du U.S. Department of Health and Human Services (DHHS) conformément au Radiation Control for Health and Safety Act de 1968.

Les rayons émis à l'intérieur de l'imprimante étant confinés dans des boîtiers protecteurs et des couvercles extérieurs, le rayon laser ne peut s'échapper en phase de fonctionnement normal.

**AVERTISSEMENT** L'utilisation de paramètres, la modification des réglages ou l'exécution de procédures autres que celles spécifiées dans ce guide d'utilisation peuvent se traduire par une exposition à des rayons dangereux.

### <span id="page-42-3"></span><span id="page-42-1"></span>**Règles canadiennes**

**For Indoor Use.** This digital apparatus does not exceed the Class B limits for radio noise emissions from digital apparatus as set out in the radio interference regulations of the Canadian Department of Communications. The internal wireless radio complies with RSS 210 of Industry Canada.

**Pour un usage en intérieur.** Le présent appareil numérique n'émet pas de bruits radioélectriques dépassant les limites applicables aux appareils numériques de Classe B prescrites dans le règlement sur le brouillage radioélectrique édicté par le Ministère des Communications du Canada. Le composant RF interne est conforme à la norme CNR-210 d'Industrie Canada.

### <span id="page-43-0"></span>**Avis de réglementations**

### <span id="page-43-1"></span>**Notice réglementaire européenne**

### **Notice de l'Union Européenne**

Produit radio pour utilisation interne pour exploitation dans un environnement résidentiel ou de bureau dans la bande 2,4 GHz.

Le produit radio portant le label

 $C \in 0984$ <sup>O</sup>

est conforme à la Directive R&TTE (1999/5/EC) émise par la Commission de la Communauté Européenne.

### **Déclaration de conformité**

La déclaration de conformité suivante est conforme à la norme ISO/IEC Guide 22 et EN45014. Elle permet d'identifier le produit, le nom et l'adresse du fabricant ainsi que les spécifications applicables et reconnues au sein de la Communauté Européenne.

### **Pays/régions sélectionnés de l'UE, pays/régions candidats à l'UE et pays/régions de l'EFTA**

La fonctionnalité radio de cet équipement (réseau LAN sans fil IEEE 802.11b/g) peut être utilisée dans les pays/régions de l'UE, candidats à l'UE ou de l'EFTA :

Allemagne, Autriche, Belgique, Chypre, Danemark, Espagne, Estonie, Finlande, France, Grèce, Hongrie, Irlande, Islande, Italie, Lettonie (1er mai 2004), Liechtenstein, Lituanie, Luxembourg, Malte, Norvège, Pays-Bas, Pologne (1er mai 2004), Portugal, République Tchèque, Royaume-Uni, Slovaquie, Slovénie, Suède et Suisse.

### **Notice pour une utilisation en France et en Italie**

Italie :

Licence d'utilisation requise. Vérifiez auprès de votre revendeur ou directement auprès de la direction générale de planification et de gestion des fréquences (Direzione Generale Pianificazione e Gestione Frequenze).

E'necessaria una concessione ministeriale anche per l'uso del prodotto. Verifici per favore con il proprio distributore o direttamente presso la Direzione Generale Pianificazione e Gestione Frequenze.

France : Pour une utilisation de ce produit dans un réseau LAN sans fil de 2,4 GHz, certaines restrictions s'appliquent : Cet équipement peut être utilisé en intérieur dans la gamme entière de fréquences 2400-2483,5 MHz (canaux 1-13). Pour une utilisation en extérieur, seule la gamme de fréquences 2454-2483,5 MHz peut être utilisée (canaux 10-13). Pour connaître les dernières exigences, visitez le site [http://www.art-telecom.fr.](http://www.art-telecom.fr)

### <span id="page-44-0"></span>**Déclaration de conformité**

<span id="page-44-1"></span>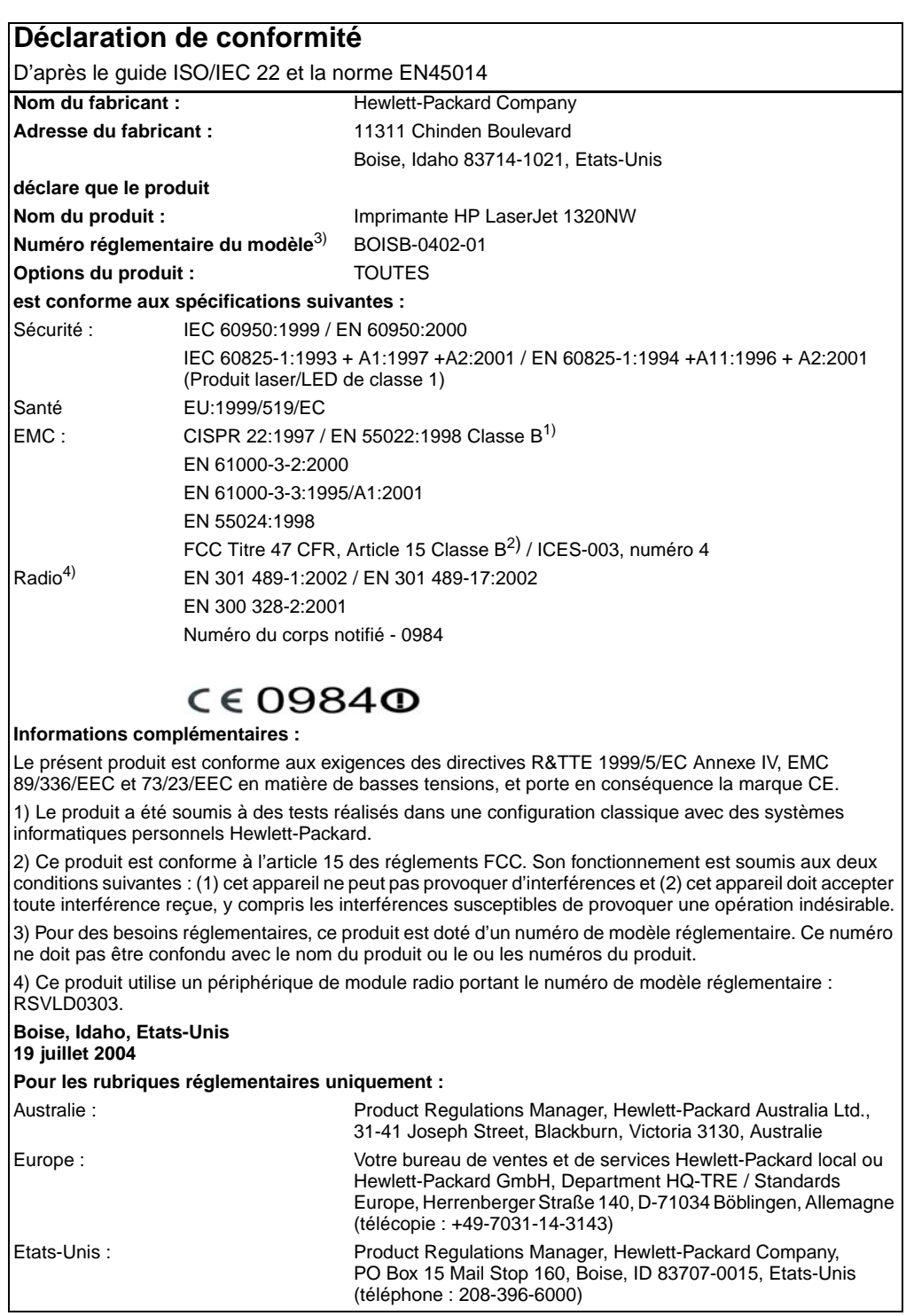

### <span id="page-45-1"></span><span id="page-45-0"></span>**Déclarations relatives au laser en Finlande**

### **LASERTURVALLISUUS**

### **LUOKAN 1 LASERLAITE**

### **KLASS 1 LASER APPARAT**

HP LaserJet HP LaserJet 1320NW -laserkirjoitin on käyttäjän kannalta turvallinen luokan 1 laserlaite. Normaalissa käytössä kirjoittimen suojakotelointi estää lasersäteen pääsyn laitteen ulkopuolelle.

Laitteen turvallisuusluokka on määritetty standardin EN 60825-1 (1994) mukaisesti.

### VAROITUS!

Laitteen käyttäminen muulla kuin käyttöohjeessa mainitulla tavalla saattaa altistaa käyttäjän turvallisuusluokan 1 ylittävälle näkymättömälle lasersäteilylle.

### VARNING!

Om apparaten används på annat sätt än i bruksanvisning specificerats, kan användaren utsättas för osynlig laserstrålning, som överskrider gränsen för laserklass 1.

### HUOLTO

HP LaserJet 1320NW -kirjoittimen sisällä ei ole käyttäjän huollettavissa olevia kohteita. Laitteen saa avata ja huoltaa ainoastaan sen huoltamiseen koulutettu henkilö. Tällaiseksi huoltotoimenpiteeksi ei katsota väriainekasetin vaihtamista, paperiradan puhdistusta tai muita käyttäjän käsikirjassa lueteltuja, käyttäjän tehtäväksi tarkoitettuja ylläpitotoimia, jotka voidaan suorittaa ilman erikoistyökaluja.

### VARO!

Mikäli kirjoittimen suojakotelo avataan, olet alttiina näkymättömälle lasersäteilylle laitteen ollessa toiminnassa. Älä katso säteeseen.

### VARNING!

Om laserprinterns skyddshölje öppnas då apparaten är i funktion, utsättas användaren för osynlig laserstrålning. Betrakta ej strålen.

Tiedot laitteessa käytettävän laserdiodin säteilyominaisuuksista:

Aallonpituus 785-800 nm

Teho 5 mW

Luokan 3B laser

### <span id="page-46-0"></span>**Programme de gestion écologique des produits**

### <span id="page-46-3"></span><span id="page-46-1"></span>**Protection de l'environnement**

La société Hewlett-Packard s'engage à fournir des produits de qualité en respectant l'environnement. Ce produit a été doté de plusieurs caractéristiques minimisant les impacts sur l'environnement.

### **Production d'ozone**

Ce produit ne génère pas de quantité significative d'ozone  $(O_3)$ .

### **Consommation d'énergie**

L'utilisation d'énergie baisse de manière significative en mode d'économie d'énergie (PowerSave), ce qui permet d'économiser de l'argent sans nuire pour autant aux hautes performances du produit. Ce produit est labellisé ENERGY STAR® (version 3.0), un programme auquel les entreprises participent librement, qui vise à encourager le développement de produits de bureau à bon rendement énergétique.

<span id="page-46-2"></span>ENERGY STAR® est une marque déposée aux Etats-Unis de l'EPA. En tant que partenaire ENERGY STAR®, la société Hewlett-Packard a déterminé que ce produit est conforme aux spécifications ENERGY STAR® en matière de rendement énergétique. Pour plus d'informations, visitez le site <http://www.energystar.gov/>.

### **Consommation d'encre**

Le mode EconoMode permet d'utiliser considérablement moins d'encre, ce qui prolonge la durée de vie de la cartouche.

### **Consommation de papier**

Grâce à ses fonctions d'impression recto verso automatique/manuelle (impression sur les deux côtés) et n feuilles/page (impression de plusieurs feuilles par page), ce produit permet de réduire la quantité de papier utilisé et de limiter l'épuisement de ressources naturelles qui en découle.

### **Matières plastiques**

Les pièces en plastique de plus de 25 grammes portent une marque aux normes internationales permettant de les identifier à des fins de recyclage une fois le produit devenu inutilisable.

### **Fournitures d'impression HP LaserJet**

Dans de nombreux pays/régions, il est possible de renvoyer les consommables (notamment la cartouche d'impression, le tambour et l'unité de fusion) à Hewlett-Packard grâce au programme HP de renvoi et de recyclage des consommables. Ce programme, gratuit et simple d'utilisation, est disponible dans plus de 30 pays/régions. Tous les emballages et cartouches d'impression HP contiennent des informations en plusieurs langues sur ce programme.

### <span id="page-47-1"></span>**Informations sur le programme HP de renvoi et de recyclage des consommables**

Depuis 1992, HP propose un programme gratuit de reprise et de recyclage des fournitures HP LaserJet couvrant 86 % du marché mondial où les fournitures HP LaserJet sont vendues. Des étiquettes pré-payées et pré-adressées sont incluses dans les instructions du guide de recyclage fourni avec la plupart des emballages de cartouche d'impression HP LaserJet. Des cartons et étiquettes sont également disponibles via le site Web suivant : <http://www.hp.com/recycle/>.

Plus de 10 millions de cartouches d'impression HP LaserJet ont été recyclées globalement en 2002 via le programme de recyclage de fournitures HP Planet Partners. Ce nombre record représente environ 12 000 tonnes de matériaux de cartouches d'impression sauvées d'une mise en décharge. Dans le monde entier, HP a recyclé en moyenne 80 % du poids des cartouches d'impression constitué principalement de plastiques et de métaux. Les métaux et les plastiques sont utilisés pour la réalisation de nouveaux produits, tels que des produits HP, des plateaux en plastique et des bobines. Les matériaux restants sont éliminés de manière responsable.

### <span id="page-47-0"></span>**Renvois pour le recyclage aux Etats-Unis**

Afin de contribuer davantage à la protection de l'environnement, Hewlett-Packard vous invite à regrouper vos cartouches d'impression et vos consommables usagés plutôt que de les envoyer séparément. Il suffit pour cela d'emballer deux ou plusieurs cartouches d'impression ensemble et d'utiliser en franchise postale l'étiquette qui se trouve à l'intérieur du carton. Pour plus d'informations aux Etats-Unis, appelez le (800) 340-2445 ou visitez le site Web de fournitures HP LaserJet à l'adresse suivante : <http://www.hp.com/recycle/>.

### **Renvois pour le recyclage en dehors des Etats-Unis**

Pour plus d'informations sur la disponibilité du programme HP de renvoi et de recyclage des consommables, les personnes résidant hors des Etats-Unis doivent contacter le bureau de ventes et de services HP ou visiter le site <http://www.hp.com/recycle/>.

### **Papier**

Cette imprimante convient à l'utilisation de papier recyclé, si ce dernier est conforme aux spécifications indiquées dans le manuel HP LaserJet printer family print media guide. Pour obtenir des informations sur la passation de commande, reportez-vous au Guide d'utilisation des imprimantes HP LaserJet 1160 et HP LaserJet 1320. Ce produit est adapté à l'utilisation de papier recyclé conformément à la norme EN 12281:2003.

### **Restrictions matérielles**

Ce produit ne contient pas de mercure ajouté.

Ce produit ne contient pas de pile.

### **Fiche technique de sécurité des produits**

La fiche technique de sécurité MSDS (Material Safety Data Sheet - MSDS) des fournitures contenant des substances chimiques (par exemple, du toner) peut être obtenue sur le site Web à l'adresse :

<http://www.hp.com/go/msds> ou <http://www.hp.com/hpinfo/community/environment/productinfo/safety>

### **Pour plus d'informations**

Pour plus d'informations sur les programmes HP de protection de l'environnement, visitez le site <http://www.hp.com/go/environment/>.

- Fiche de profil écologique de ce produit HP entre autres
- Engagement HP par rapport à l'environnement
- Système HP de gestion de l'environnement
- Programme HP de renvoi et de recyclage des produits usagés
- Fiche technique de sécurité des produits

### <span id="page-49-0"></span>**Déclarations OpenSSL**

### **Licence OpenSSL**

Copyright © 1998-2000 The OpenSSL Project. Tous droits réservés.

La redistribution et l'utilisation sous formes source et binaire, sans ou avec modification, sont autorisées suivant le respect des conditions suivantes :

- **1** La redistribution du code source doit contenir la notice de copyright ci-dessus, cette liste de conditions et la renonciation suivante.
- **2** La redistribution sous forme binaire doit reproduire la notice de copyright ci-dessus, cette liste de conditions et la renonciation suivante dans la documentation et/ou les matériels fournis avec la distribution.
- **3** Tous les matériaux publicitaires mentionnant des fonctions ou l'utilisation de ce logiciel doivent afficher la remarque suivante :

« Ce produit inclut un logiciel développé par The OpenSSL Project pour une utilisation dans le OpenSSL Toolkit. ([http://www.openssl.org/\)](http://www.openssl.org/) »

- **4** Les noms OpenSSL Toolkit et OpenSSL Project ne doivent pas être utilisés pour approuver ou promouvoir des produits dérivés de ce logiciel sans autorisation écrite préalable. Pour obtenir une autorisation écrite, veuillez contacter openssl-core@openssl.org.
- **5** Les produits dérivés de ce logiciel ne peuvent pas être appelés OpenSSL et ne peuvent pas contenir OpenSSL dans leur nom sans autorisation écrite préalable de The OpenSSL Project.
- **6** La redistribution sous toute forme que ce soit doit contenir la remarque suivante :

« Ce produit inclut un logiciel développé par The OpenSSL Project pour une utilisation dans le OpenSSL Toolkit [\(http://www.openssl.org/\)](http://www.openssl.org/) »

CE LOGICIEL EST FOURNI PAR THE OpenSSL PROJECT EN L'ETAT ET TOUTE GARANTIE EXPRESSE OU IMPLICITE, Y COMPRIS, MAIS SANS S'Y LIMITER, LES GARANTIES IMPLICITES DE COMMERCIALISATION ET D'ADAPTATION A UNE FIN PARTICULIERE, EST REJETTEE. EN AUCUN CAS THE OpenSSL PROJECT OU SES CONTRIBUTEURS NE SERONT TENUS POUR RESPONSABLES DES DOMMAGES DIRECTS, PARTICULIERS, ACCESSOIRES OU INDIRECTS (Y COMPRIS, MAIS SANS S'Y LIMITER, FOURNITURE DE BIENS OU DE SERVICES DE REMPLACEMENT ; PERTES D'UTILISATION, DE DONNEES OU DE PROFITS ; OU INTERRUPTION D'ACTIVITE) PROVOQUES DE QUELQUE MANIERE QUE CE SOIT ET SUIVANT TOUTE DOCTRINE DE RESPONSABILITE, SUR LA BASE D'UN CONTRAT, D'UNE STRICTE RESPONSABILITE OU D'UN PREJUDICE (Y COMPRIS LA NEGLIGENCE OU AUTRE) SURVENANT D'UNE UTILISATION QUELCONQUE DE CE LOGICIEL, MEME SI THE OpenSSL PROJECT OU SES CONTRIBUTEURS AIENT ETE OU NON AVISES DE LA POSSIBILITE DE TELS DOMMAGES.

Ce produit inclut un logiciel cryptographique écrit par Eric Young (eay@cryptsoft.com). Ce produit inclut un logiciel cryptographique écrit par Tim Hudson (tjh@cryptsoft.com).

### **Licence SSLeay d'origine**

Copyright © 1995-1998 Eric Young (eay@cryptsoft.com). Tous droits réservés.

Ce progiciel est une mise en oeuvre SSL écrite par Eric Young (eay@cryptsoft.com). La mise en oeuvre a été rédigée afin d'être conforme à la sécurité SSL de Netscape.

Cette bibliothèque est gratuite pour une utilisation commerciale et non-commerciale suivant le respect des conditions suivantes. Les conditions suivantes s'appliquent à l'ensemble du code trouvé dans cette distribution, que ce soit le code RC4, RSA, lhash, DES, etc., et non uniquement le code SSL. La documentation SSL incluse avec cette distribution est couverte par les mêmes termes de copyright excepté que le détenteur est Tim Hudson (tjh@cryptsoft.com).

Le copyright reste la propriété de Eric Young et, en tant que tel, toute notice de copyright dans le code ne doit pas être supprimée.

Si ce progiciel est utilisé dans un produit, Eric Young doit être mentionné comme étant l'auteur des parties utilisées de la bibliothèque.

Cette mention peut avoir la forme d'un message textuel au démarrage du programme ou apparaître dans la documentation (en ligne ou textuelle) fournie avec le progiciel.

La redistribution et l'utilisation sous formes source et binaire, sans ou avec modification, sont autorisées suivant le respect des conditions suivantes :

- **1** La redistribution du code source doit contenir la notice de copyright, cette liste de conditions et la renonciation suivante.
- **2** La redistribution sous forme binaire doit reproduire la notice de copyright ci-dessus, cette liste de conditions et la renonciation suivante dans la documentation et/ou les matériels fournis avec la distribution.
- **3** Tous les matériaux publicitaires mentionnant des fonctions ou l'utilisation de ce logiciel doivent afficher la remarque suivante :
- « Ce produit inclut un logiciel cryptographique écrit par Eric Young (eay@cryptsoft.com) »

Le mot « cryptographique » peut être ignoré si les routines utilisées provenant de la bibliothèque ne sont pas liées à la cryptographie.

- **4** Si vous utilisez un code spécifique à Windows (ou un dérivatif de celui-ci) provenant du répertoire apps (code d'application), vous devez inclure un remerciement :
- « Ce produit inclut un logiciel cryptographique écrit par Tim Hudson (tjh@cryptsoft.com) »

CE LOGICIEL EST FOURNI PAR ERIC YOUNG EN L'ETAT ET TOUTE GARANTIE EXPRESSE OU IMPLICITE, Y COMPRIS, MAIS SANS S'Y LIMITER, LES GARANTIES IMPLICITES DE COMMERCIALISATION ET D'ADAPTATION A UNE FIN PARTICULIERE, EST REJETTEE. EN AUCUN CAS L'AUTEUR OU SES CONTRIBUTEURS NE SERONT TENUS POUR RESPONSABLES DES DOMMAGES DIRECTS, PARTICULIERS, ACCESSOIRES OU INDIRECTS (Y COMPRIS, MAIS SANS S'Y LIMITER, FOURNITURE DE BIENS OU DE SERVICES DE REMPLACEMENT ; PERTES D'UTILISATION, DE DONNEES OU DE PROFITS ; OU INTERRUPTION D'ACTIVITE) PROVOQUES DE QUELQUE MANIERE QUE CE SOIT ET SUIVANT TOUTE DOCTRINE DE RESPONSABILITE, SUR LA BASE D'UN CONTRAT, D'UNE STRICTE RESPONSABILITE OU D'UN PREJUDICE (Y COMPRIS LA NEGLIGENCE OU AUTRE) SURVENANT D'UNE UTILISATION QUELCONQUE DE CE LOGICIEL, MEME SI L'AUTEUR OU SES CONTRIBUTEURS AIENT ETE OU NON AVISES DE LA POSSIBILITE DE TELS DOMMAGES.

Les termes de licence et de distribution de toute version rendue publique (ou dérivatif de ce code) ne peuvent être modifiés. En d'autres termes, ce code ne peut pas être copié et placé sous une autre licence de distribution [y compris la licence publique GNU].

## <span id="page-52-0"></span>Glossaire

### [nombres](#page-52-1) [a](#page-52-2) [b](#page-52-3) [c](#page-53-0) [d](#page-54-0) [e](#page-54-1) [i](#page-54-2) [l](#page-54-3) [m](#page-54-4) [n](#page-54-5) [p](#page-55-0) [r](#page-55-1) [s](#page-55-2) [t](#page-56-0) [w](#page-56-1)

### <span id="page-52-1"></span>**nombres**

**10/100 Base-T :** Terme technique pour Ethernet. 10/100 fait référence à la vitesse à laquelle fonctionne le réseau Ethernet. 10 signifie 10 mégabits par second (Mb/s) pour un réseau Ethernet normal, alors que 100 signifie 100 Mb/s pour un réseau Fast Ethernet.

**802.11a :** Type de réseau sans fil qui permet des transmissions pouvant s'élever à 54 Mb/s dans la bande 5 GHz.

**802.11b :** Type de réseau sans fil qui permet des transmissions pouvant s'élever à 11 Mb/s (avec un repli à 5,5 Mb/s, 2 Mb/s ou 1 Mb/s) dans la bande 2,4 GHz.

**802.11g :** Type de réseau sans fil qui permet des transmissions pouvant s'élever à 54 Mb/s dans la bande 2,4 GHz.

### <span id="page-52-2"></span>**a**

**Adresse IP (Internet Protocol) :** Chaque ordinateur qui se connecte à un réseau ou Internet doit avoir une adresse unique. Une connexion à Internet proposée par un fournisseur de services Internet (ISP) utilise un protocole standard nommé Protocole Internet (IP). Ce protocole est également employé sur les réseaux internes. Les numéros d'adresse IP sont au format x.x.x.x. Par exemple, 169.254.100.2. La plupart des réseaux utilisent DHCP ou AutoIP pour attribuer dynamiquement des adresses IP. Toutefois, il est possible d'attribuer manuellement une adresse IP statique à un périphérique.

**Adresse IP statique :** Adresse IP attribuée manuellement à un périphérique sur un réseau. Une adresse IP statique reste fixée jusqu'à ce qu'elle soit modifiée manuellement. D'autres méthodes d'attribution d'adresses IP sont DHCP et AutoIP.

**Adresse MAC (Media Access Control) :** Adresse matérielle d'un périphérique sur un réseau. L'adresse MAC d'une imprimante figure sur la page de configuration réseau.

**Authentification :** Stratégie de sécurité sur un réseau sans fil. Si le réseau utilise l'authentification, les périphériques utilisent une clé partagée comme mot de passe et ne communiquent qu'avec des périphériques qui connaissent cette clé. Contrairement au protocole WEP, l'authentification ne crypte pas les données transmises entre les périphériques sans fil. Elle peut cependant être utilisée conjointement avec WEP. Les clés d'authentification et les clés WEP peuvent être identiques.

**AutoIP :** Processus par lequel un périphérique sur un réseau s'attribue automatiquement une adresse IP à lui-même.

### <span id="page-52-3"></span>**b**

**BOOTP :** Acronyme de Bootstrap Protocol. Protocole Internet qui permet à un périphérique de découvrir sa propre adresse IP et l'adresse IP d'un serveur BOOTP sur le réseau, ainsi que de télécharger un fichier en mémoire afin de démarrer la machine. Ceci permet au périphérique de démarrer sans besoin d'un disque dur ou d'un lecteur de disquettes.

<span id="page-53-0"></span>**c**

**Câble Ethernet :** Il existe deux types de câbles Ethernet. Le câble droit est le plus courant. Il sert à connecter les périphériques d'un réseau à un concentrateur ou un routeur. Le câble croisé permet de connecter deux périphériques disposant de ports Ethernet, qui ne sont ni des concentrateurs, ni des routeurs. Utilisez un câble droit CAT-5 et une prise RJ-45 pour connecter l'imprimante à un réseau Ethernet.

**Canal :** Une de plusieurs fréquences prédéfinies à laquelle les périphériques activés pour la radio 802.11b/g communiquent pour réduire les interférences. Le nombre de canaux disponibles varie en fonction du paramètre de pays/région.

**Carte réseau sans fil :** Chaque noeud (ordinateur ou périphérique) sur un réseau WLAN utilise une carte réseau sans fil dans laquelle est intégré un émetteur sans fil, contenant une petite antenne. Les cartes réseau sans fil peuvent être internes (insérées dans un ordinateur ou périphérique), externes (logées dans un boîtier distinct) ou intégrées.

Voici les cartes les plus courantes :

- Carte USB : Périphérique externe relié à un port USB d'un ordinateur (une carte PCMCIA est généralement fixée à une extrémité).
- Carte d'ordinateur portable : Carte PCMCIA qui se branche directement sur un des logements PCMCIA d'un ordinateur portable.
- Carte d'ordinateur de bureau : Carte ISA ou PCI dédiée, ou carte PCMCIA dotée d'un adaptateur spécial, qui se branche sur un ordinateur de bureau.
- Carte AirPort : Carte sans fil qui se branche directement sur le logement AirPort d'un ordinateur portable ou de bureau Macintosh. Les cartes AirPort éliminent le besoin de connexions câblées pour l'ordinateur.

**Certificat numérique :** Moyen électronique destiné à fournir l'identité d'un périphérique ou utilisateur du réseau. Les certificats contiennent des informations détaillées sur le périphérique de l'utilisateur dans un format standard. Les certificats numériques sont généralement émis par une autorité de certification (CA) de partie tierce approuvée. Administrés localement ou auto-signés, les certificats sont valides dans certains cas.

**Clé de codage :** Séquence de caractères ou de chiffres utilisée par un périphérique sans fil pour crypter des données. Les clés de codage peuvent être statiques (comme dans le protocole WEP) ou dynamiques (WPA).

**Clé WEP :** (Ou clé de codage). Séquence de caractères alphanumériques ou de chiffres hexadécimaux. Après avoir créé une clé WEP, vous devez la mémoriser ou la stocker en lieu sûr : si vous la perdez, vous risquez de ne plus pouvoir la récupérer. Une clé WEP comporte 64 ou 128 bits. Les 24 premiers bits de la clé sont attribués automatiquement. La personne qui crée la clé WEP attribue les bits restants (40 bits pour une clé de 64 bits ou 104 bits pour une clé de 128 bits).

**Codage :** Méthode de sécurité réseau qui crypte les données envoyées sur un réseau sans fil, les rendant inintelligibles aux personnes non autorisées. L'imprimante prend en charge WEP et WPA.

**Commutateur :** Périphérique réseau qui gère le trafic de manière à réduire les collisions et à accroître la vitesse.

**Concentrateur :** Périphérique simple qui constitue la partie centrale d'un réseau Ethernet. D'autres périphériques du réseau sont connectés au concentrateur.

<span id="page-54-0"></span>**d**

**DHCP (Dynamic Host Configuration Protocol) :** Protocole utilisé pour attribuer automatiquement une adresse IP à chaque périphérique sur un réseau.

### <span id="page-54-1"></span>**e**

**EAP :** Acronyme de Extensible Authentication Protocol. Protocole général pour l'authentification qui prend également en charge plusieurs méthodes d'authentification, telles que cartes à jeton, mots de passe à usage unique, certificats et authentification par clé publique.

**Ethernet :** Type très répandu de mise en réseau d'ordinateurs câblés pour réseaux LAN.

### <span id="page-54-2"></span>**i**

**Partage de connexion Internet (ICS) :** Programme Windows qui permet à un ordinateur d'agir comme une passerelle entre Internet et un réseau. ICS utilise le protocole DHCP pour attribuer des adresses IP. Pour plus d'informations sur ICS, voir la documentation Windows.

**Partage Internet :** Programme Macintosh OSX qui permet à un ordinateur d'agir comme une passerelle entre Internet et un réseau. Pour plus d'informations sur le partage Internet, voir la documentation Macintosh.

**Réseau d'infrastructure :** Type de réseau sans fil sur lequel les périphériques communiquent entre eux via un point d'accès sans fil tel qu'un concentrateur de réseau sans fil, un routeur ou une passerelle.

### <span id="page-54-3"></span>**l**

**LAN (réseau local) :** Type de réseau d'ordinateurs à haute vitesse qui connecte des périphériques situés à une relativement courte distance les uns des autres. Un réseau Ethernet est un exemple de réseau LAN.

### <span id="page-54-4"></span>**m**

**Masque de sous-réseau :** Numéro identifiant les adresses IP d'un sous-réseau.

**Mb/s (mégabits par seconde) :** Mesure de vitesse de fonctionnement d'un réseau. Par exemple, 1 Mb/s égale 1 000 000 bits par seconde (ou 125 000 octets par seconde).

**mDNS :** En tant qu'alternative à un serveur de noms de domaine, un périphérique émet une notification mDNS (Multicast Domain Name Server) afin de fournir des informations concernant son service. La notification inclut le type de service (tel que l'impression), le nom du service (tel que « votre imprimante »), les adresses IP et de port, ainsi que toute autre information nécessaire. Chaque périphérique sur le réseau reçoit la notification et stocke les informations sur un serveur DNS personnel.

### <span id="page-54-5"></span>**n**

**Nom de réseau :** Chaîne de caractères alphanumériques, respectant la casse, qui fournit un contrôle d'accès de base à un réseau sans fil. Un nom de réseau est également appelé SSID (Service Set Identifier).

**Nom d'hôte :** Nom par lequel une imprimante s'identifie sur le réseau. Le nom d'hôte de l'imprimante figure sur la page de configuration réseau. Utilisez le nom d'hôte pour ouvrir le serveur Web intégré de l'imprimante.

**Noeud :** Point de connexion d'un réseau, généralement un ordinateur.

<span id="page-55-0"></span>**p**

**Paquet :** Message envoyé par un périphérique sur un réseau à d'autres périphériques du réseau.

**Paquet de diffusion :** Paquet envoyé par un périphérique sur un réseau à tous les périphériques sur le réseau.

**Paquet Unicast :** Paquet envoyé par un périphérique sur un réseau à un autre périphérique sur le réseau.

**Pare-feu :** Combinaison d'outils matériels et logiciels qui protège un réseau des intrusions.

**Passerelle :** Périphérique dédié (routeur ou ordinateur) qui relie deux réseaux différents. Par exemple, un ordinateur d'un réseau Ethernet peut servir de passerelle entre le réseau et Internet.

**Point d'accès sans fil (WAP) :** Dispositif par lequel communiquent les équipements (par exemple les ordinateurs et les imprimantes) d'un réseau d'infrastructure sans fil. Le point d'accès sans fil est également appelé borne d'accès.

**Profil sans fil :** Ensemble de paramètres de réseau sans fil destiné à un réseau sans fil donné. Par exemple, une carte réseau de zone locale sans fil peut disposer d'un profil pour un réseau domestique et d'un autre profil pour un réseau professionnel. Lorsque vous installez un périphérique sur un réseau, assurez-vous de sélectionner le profil approprié.

**Protocole :** Langage utilisé par les périphériques sur un réseau pour communiquer entre eux. Un protocole de réseau répandu est TCP/IP.

### <span id="page-55-1"></span>**r**

**RJ-45 :** Type de prise à l'extrémité d'un câble Ethernet.

**Rendezvous :** Technologie de configuration d'Apple qui découvre et connecte automatiquement des périphériques sur des réseaux Ethernet et sans fil. Rendezvous est intégré dans le système d'exploitation Mac OS X version 10.2.

**Réseau ad hoc :** Type de réseau sans fil sur lequel les périphériques communiquent directement les uns avec les autres plutôt que par le biais d'un point d'accès sans fil (WAP). Les réseaux ad hoc sont généralement de petite taille et simples (par exemple, deux PC sans fil ou un PC sans fil et une imprimante sans fil). Les réseaux ad hoc sont également appelés réseaux point-à-point, IBSS (Independent Basic Service Stations) ou réseaux sans fil à connexion directe.

**Routeur :** Périphérique de mise en réseau complexe qui dirige des paquets d'un réseau vers un autre. Un routeur peut agir en tant que passerelle entre un réseau LAN et Internet.

### <span id="page-55-2"></span>**s**

**Serveur :** Ordinateur sur un réseau qui gère des ressources réseau. Un réseau peut avoir plusieurs types de serveurs différents. Par exemple, un serveur d'impression gère une ou plusieurs imprimantes, un serveur de fichiers stocke et gère des fichiers, et un serveur de réseau gère le trafic du réseau.

**Serveur DHCP :** Serveur qui gère dynamiquement un pool d'adresses IP à utiliser sur un réseau ou sur Internet. Lorsqu'un utilisateur se connecte, le serveur « prête » une adresse IP à celui-ci pendant la durée de la connexion réseau. Lorsque l'utilisateur se déconnecte, l'adresse IP revient dans le pool pour être employée par un autre périphérique.

**Serveur d'impression Jetdirect :** Matériel de serveur d'impression HP Jetdirect interne ou externe développé par Hewlett-Packard qui permet une impression connectée en réseau.

**Serveur proxy :** Un serveur proxy agit en tant que porte de sécurité (tel qu'un proxy Web) qui restreint le trafic passant au travers d'un réseau. Le proxy intercepte les demandes au réseau pour déterminer s'il peut les satisfaire lui-même. Dans la négative, il transmet la demande à un autre serveur. Les serveurs proxy ont deux objectifs principaux : améliorer les performances et filtrer les demandes.

**Serveur Web intégré :** Serveur entièrement contenu dans un périphérique. Un tel serveur fournit des informations de gestion sur le périphérique. Ceci est utile pour la gestion de périphériques uniques sur un petit réseau. En utilisant un navigateur Web pour accéder à un serveur Web intégré, les utilisateurs du réseau peuvent réaliser des opérations telles que l'obtention de mises à jour d'état d'imprimante réseau, le dépannage simple et la modification de paramètres de configuration de périphériques.

**SSID (Service Set Identifier) :** Identificateur unique (comprenant jusqu'à 32 caractères) joint à l'en-tête de paquets envoyé sur un réseau LAN sans fil. Un identificateur SSID fournit un contrôle d'accès de base à un réseau sans fil. Il peut également être utilisé pour segmenter logiquement un sous-groupe sans fil d'utilisateurs et de périphériques. Un identificateur SSID interdit l'accès à tout périphérique client ne possédant pas le SSID. Par défaut, un point d'accès diffuse son SSID dans sa balise.

Un SSID est également appelé un nom de réseau car il s'agit d'un nom qui identifie un réseau sans fil.

**Sous-réseau :** Petit réseau qui se comporte comme une partie d'un réseau plus important. Il est conseillé d'installer l'imprimante et les ordinateurs qui l'utilisent sur le même sous-réseau.

### <span id="page-56-0"></span>**t**

**TCP/IP :** Acronyme de Transmission Control Protocol/Internet Protocol. Protocole de communication réseau utilisé sur Internet. La fonction de mise en réseau intégrée de l'imprimante prend en charge les réseaux LAN qui utilisent TCP/IP.

**TKIP :** Voir WPA. Acronyme de Temporal Key Integrity Protocol (Protocole d'intégrité de clé temporelle).

### <span id="page-56-1"></span>**w**

**WEP :** Protocole qui garantit la sécurité des données en les chiffrant et en les envoyant par radio d'un périphérique sans fil à un autre. Le protocole WEP permet de crypter les données envoyées sur le réseau, les rendant inintelligibles pour les personnes non autorisées. Seuls les périphériques possédant les mêmes paramètres WEP que l'imprimante peuvent communiquer avec celle-ci. Le protocole WEP dépend de clés de codage statiques. Il fournit une sécurité plus limitée que le protocole WPA (ou TKIP).

**WiFi (Wireless Fidelity) :** Terme utilisé de manière générique lors d'une référence à tout type de réseau 802.11, que ce soit 802.11b/g, 802.11a, double bande ou autre. Tous les produits testés et approuvés en tant que « Certifié FiWi-Fi » sont certifiés comme interfonctionnels, même s'ils proviennent de constructeurs différents. Généralement, cependant, tout produit Wi-Fi utilisant la même fréquence radio (2,4 GHz pour 802.11b ou 11g ; 5 GHz pour 802.11a) fonctionne avec tout autre produit Wi-Fi, même s'il n'est pas certifié Wi-Fi.

**WPA :** Acronyme de Wi-Fi Protected Access (Accès Wi-FI protégé). Méthode de codage qui assure la sécurité d'un réseau en cryptant les données envoyées par radio par un périphérique sans fil et en contrôlant l'accès aux ressources du réseau à l'aide de protocoles d'authentification. Seuls les périphériques possédant les mêmes paramètres WPA que l'imprimante peuvent communiquer avec celle-ci. Les clés de codage utilisées par WPA sont modifiées très souvent. WPA fournit une meilleure sécurité que WEP. WPA est également appelé TKIP.

## <span id="page-58-0"></span>Index

### **A**

```
Adresse IP 10
  ajout 10
  DNS 11
Adresse MAC
 adresse 9
 authentification 6
 filtrage 33
Assistance via Internet 2
Assistance, sites Web 2
```
### **C**

Cartouche d'impression [renvoi pour recyclage 42](#page-47-0) [Clés WEP multiples 26](#page-31-1) [Codage dynamique 26](#page-31-2) [Conformité FCC 36](#page-41-3)

### **D**

Dépannage [blocage de communication 24](#page-29-5) [filtrage MAC 33](#page-38-4) [installation 24](#page-29-6) [mode ad hoc 30](#page-35-4) [mode infrastructure sans fil 29](#page-34-3) [paramètres réseau 32](#page-37-1) [problèmes généraux d'impression sans fil 31](#page-36-2) [profil sans fil incorrect 33](#page-38-5) [signal radio faible 33](#page-38-6)

### **E**

[Energy Star 41](#page-46-2) [Examen du voyant Sans fil 31](#page-36-3)

### **I**

Imprimante [adresse IP 10](#page-15-2) [discordance de paramètres réseau 32](#page-37-2) Imprimante, pilotes [sites de téléchargement 2](#page-7-3) Informations [dépannage 2](#page-7-4) [options d'imprimante 2](#page-7-4) [Informations de données 15](#page-20-0) [Informations sur le copyright et les marques ii](#page-3-0)

### **L**

Logiciel [sites de téléchargement 2](#page-7-3)

### **M**

[MAC \(Media Access Control\) 9](#page-14-5) [Mode ad hoc 4](#page-9-0) [ordinateur introuvable 30](#page-35-5) Mode infrastructure [ordinateur introuvable 30](#page-35-6) [périphérique non découvert par l'ordinateur 30](#page-35-7) [réseau WLAN introuvable 29](#page-34-4)

Modes de communication ad hoc  $\Lambda$ [homologues 4](#page-9-2) [infrastructure 4](#page-9-3) [Modification de réseaux 21](#page-26-4) [Mot de passe du serveur Web intégré 11](#page-16-1)

### **P**

Page de configuration réseau [adresse IP du périphérique 10](#page-15-3) [adresse MAC du point d'accès 13](#page-18-0) [adresse matérielle 9](#page-14-6) [canal de communication sans fil 13](#page-18-1) [codage 14](#page-19-1) [code de révision du micrologiciel 10](#page-15-4) [état du réseau 9](#page-14-7) [état du réseau sans fil 12](#page-17-0) [impression 9](#page-14-8) [masque de sous-réseau 10](#page-15-5) [mauvais paquets reçus 15](#page-20-1) [mode de communication 12](#page-17-1) [mot de passe Admin du serveur Web intégré 11](#page-16-2) [nom d'hôte 10](#page-15-6) [nom de service mDNS 11](#page-16-3) [nom TCP/IP 10](#page-15-7) [passerelle par défaut 10](#page-15-8) [puissance du signal 13](#page-18-2) [SSID \(Service Set Identifier\) 12](#page-17-2) [serveur DNS 11](#page-16-4) [source de configuration 10](#page-15-9) [total des paquets reçus 15](#page-20-2) [total des paquets transmis 15](#page-20-3) [type d'authentification 14](#page-19-2) [type de connexion réseau 9](#page-14-9) [version du micrologiciel 10](#page-15-10) [vérification 31](#page-36-4) [vitesse de liaison 11](#page-16-5) [Wi-Fi Protected Access 15](#page-20-4) Paramètres réseau [dépannage 32](#page-37-3) [généraux 9](#page-14-10) [sans fil 12](#page-17-3) [Pare-feu de logiciel personnel 24](#page-29-7) [Problèmes d'installation 24](#page-29-6) [absence du protocole TCP/IP 24](#page-29-8) [clé SSID ou WEP incorrectement définie 26](#page-31-3) [clé WEP incorrecte 26](#page-31-4) [configuration de carte d'accès sans fil 27](#page-32-1) [connexion impossible du périphérique 24](#page-29-9) [découverte de périphérique impossible 24](#page-29-10) [échec de la configuration 27](#page-32-2) [échec de la vérification 26](#page-31-5) [imprimante non trouvée 25](#page-30-1) [nom du réseau introuvable 25](#page-30-2) [protocoles d'authentification non pris en charge 27](#page-32-3) [signal non reçu par le périphérique 27](#page-32-4) [Profils sans fil 6](#page-11-2) [Programme de gestion écologique des produits 41](#page-46-3) [Protocoles d'authentification avancée 27](#page-32-5)

### **R**

Recyclage [programme HP de renvoi et de recyclage des](#page-47-1)  consommables 42 [renvoi des cartouches d'impression 42](#page-47-0) [Référence ii](#page-3-1) Réglementations [déclaration de conformité 39](#page-44-1) [déclaration relative à la sécurité des produits laser 37](#page-42-2) [déclaration sur les produits laser de la Finlande 40](#page-45-1) [règles DOC canadiennes 37](#page-42-3) [Réseau local sans fil \(WLAN\) 3](#page-8-4) Réseau sans fil [authentification 5](#page-10-1) [authentification d'adresse MAC 6](#page-11-3) [codage 6](#page-11-4) [état 12](#page-17-4) [modes de communication 3](#page-8-5) [sécurité 5](#page-10-2)

### **S**

Serveur de noms de domaine (DNS) [adresse IP 11](#page-16-6) [nom du service multicast 11](#page-16-7) Serveur Web intégré [mot de passe Admin 11](#page-16-8) Sécurité [codage 14](#page-19-3) [réseau sans fil 5](#page-10-2) [type d'authentification 14](#page-19-4) [Wi-Fi Protected Access 15](#page-20-5)

### **V**

Vitesse [transfert du réseau 11](#page-16-9) [Vitesse de liaison 11](#page-16-10)

### **W**

[WEP \(Wired Equivalent Privacy\) 6](#page-11-5) Wi-Fi Protected Access [environnement d'entreprise 15](#page-20-6) [environnement privé/petit bureau 15](#page-20-7)

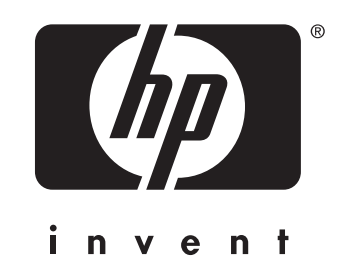

© 2004 Hewlett-Packard Development Company, L.P.

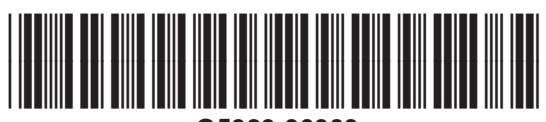

www.hp.com **Q5929-90903**